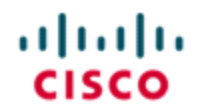

StadiumVision

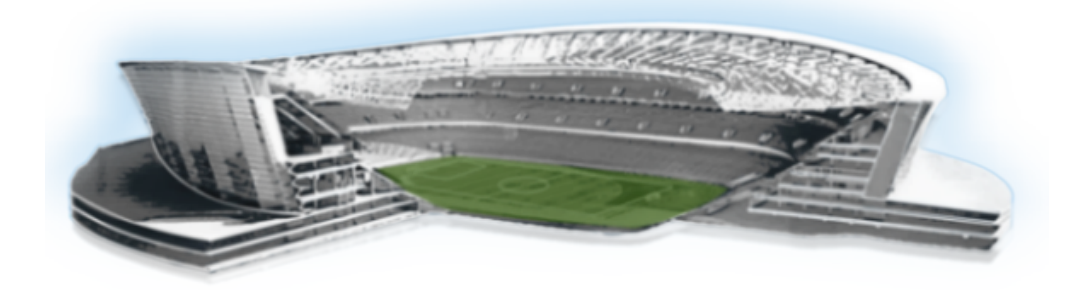

### **Cisco StadiumVision Director Operations Playbook**

#### **Release 4.0 and Later Releases**

**November 2016**

#### **Cisco Systems, Inc.**

www.cisco.com

Cisco has more than 200 offices worldwide. Addresses, phone numbers, and fax numbers are listed on the Cisco website at www.cisco.com/go/offices.

THE SPECIFICATIONS AND INFORMATION REGARDING THE PRODUCTS IN THIS MANUAL ARE SUBJECT TO CHANGE WITHOUT NOTICE. ALL STATEMENTS, INFORMATION, AND RECOMMENDATIONS IN THIS MANUAL ARE BELIEVED TO BE ACCURATE BUT ARE PRESENTED WITHOUT WARRANTY OF ANY KIND, EXPRESS OR IMPLIED. USERS MUST TAKE FULL RESPONSIBILITY FOR THEIR APPLICATION OF ANY PRODUCTS.

THE SOFTWARE LICENSE AND LIMITED WARRANTY FOR THE ACCOMPANYING PRODUCT ARE SET FORTH IN THE INFORMATION PACKET THAT SHIPPED WITH THE PRODUCT AND ARE INCORPORATED HEREIN BY THIS REFERENCE. IF YOU ARE UNABLE TO LOCATE THE SOFTWARE LICENSE OR LIMITED WARRANTY, CONTACT YOUR CISCO REPRESENTATIVE FOR A COPY.

The Cisco implementation of TCP header compression is an adaptation of a program developed by the University of California, Berkeley (UCB) as part of UCB's public domain version of the UNIX operating system. All rights reserved. Copyright © 1981, Regents of the University of California.

NOTWITHSTANDING ANY OTHER WARRANTY HEREIN, ALL DOCUMENT FILES AND SOFTWARE OF THESE SUPPLIERS ARE PROVIDED "AS IS" WITH ALL FAULTS. CISCO AND THE ABOVE-NAMED SUPPLIERS DISCLAIM ALL WARRANTIES, EXPRESSED OR IMPLIED, INCLUDING, WITHOUT LIMITATION, THOSE OF MERCHANTABILITY, FITNESS FOR A PARTICULAR PURPOSE AND NONINFRINGEMENT OR ARISING FROM A COURSE OF DEALING, USAGE, OR TRADE PRACTICE.

IN NO EVENT SHALL CISCO OR ITS SUPPLIERS BE LIABLE FOR ANY INDIRECT, SPECIAL, CONSEQUENTIAL, OR INCIDENTAL DAMAGES, INCLUDING, WITHOUT LIMITATION, LOST PROFITS OR LOSS OR DAMAGE TO DATA ARISING OUT OF THE USE OR INABILITY TO USE THIS MANUAL, EVEN IF CISCO OR ITS SUPPLIERS HAVE BEEN ADVISED OF THE POSSIBILITY OF SUCH DAMAGES.

Cisco and the Cisco logo are trademarks or registered trademarks of Cisco and/or its affiliates in the U.S. and other countries. To view a list of Cisco trademarks, go to this URL: www.cisco.com/go/trademarks. Third-party trademarks mentioned are the property of their respective owners. The use of the word partner does not imply a partnership relationship between Cisco and any other company. (1110R)

Google, Google Play, Android and certain other marks are trademarks of Google Inc.

Any Internet Protocol (IP) addresses and phone numbers used in this document are not intended to be actual addresses and phone numbers. Any examples, command display output, network topology diagrams, and other figures included in the document are shown for illustrative purposes only. Any use of actual IP addresses or phone numbers in illustrative content is unintentional and coincidental.

Copyright © 2015-2016 Cisco Systems, Inc. All rights reserved.

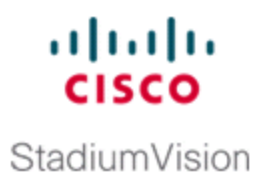

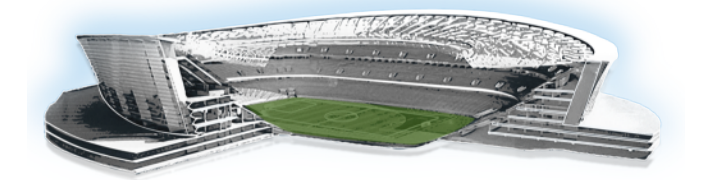

# **Contents**

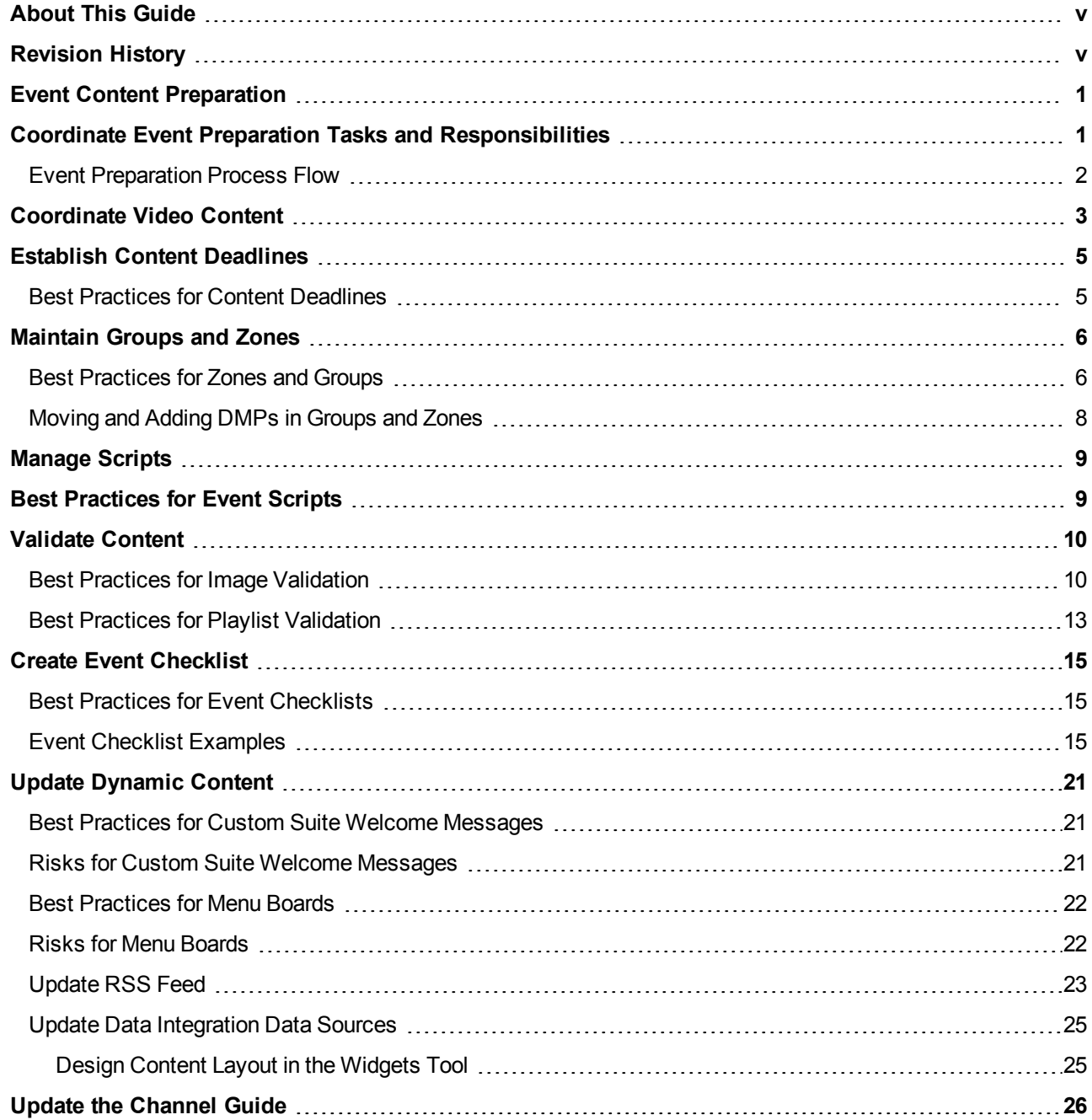

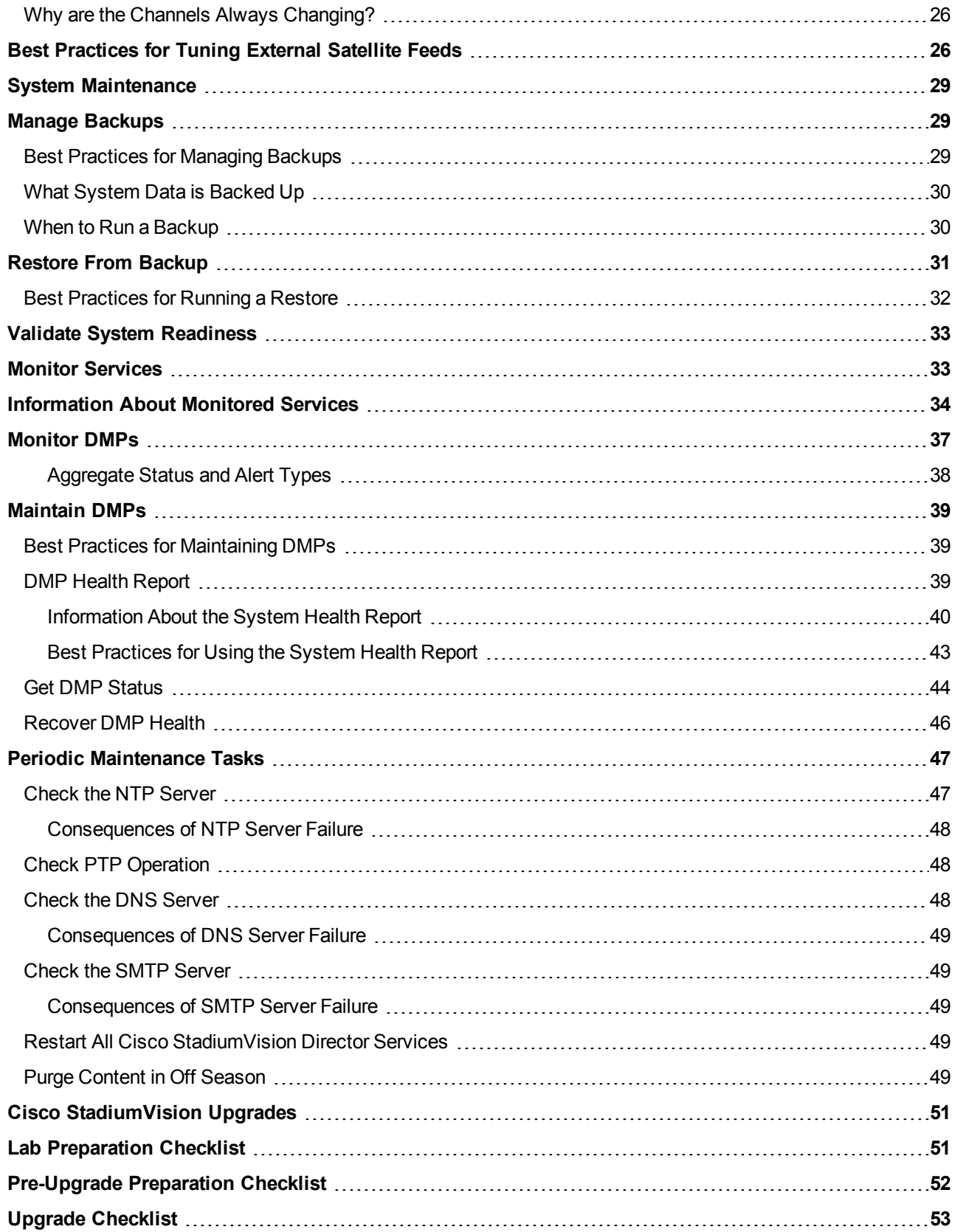

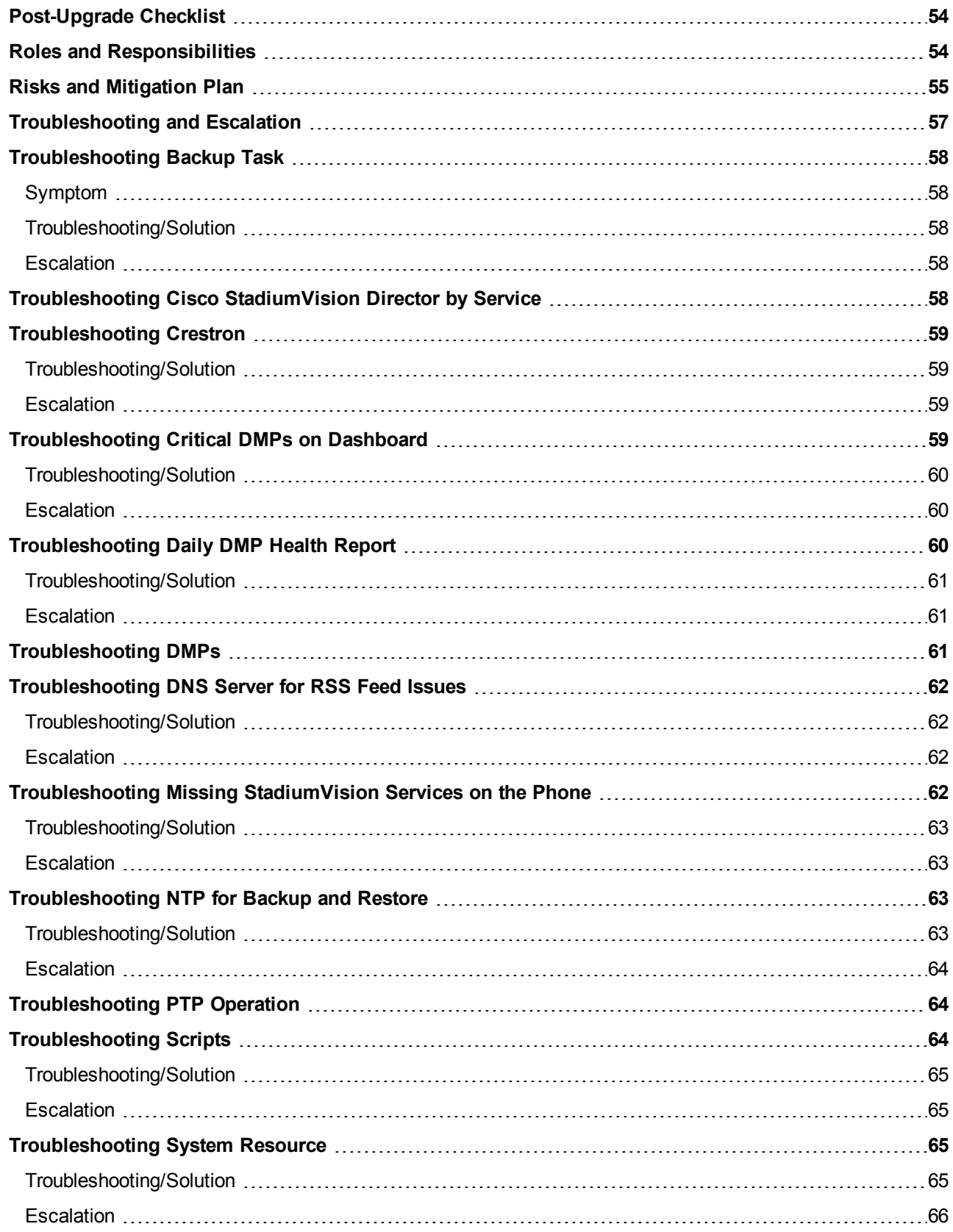

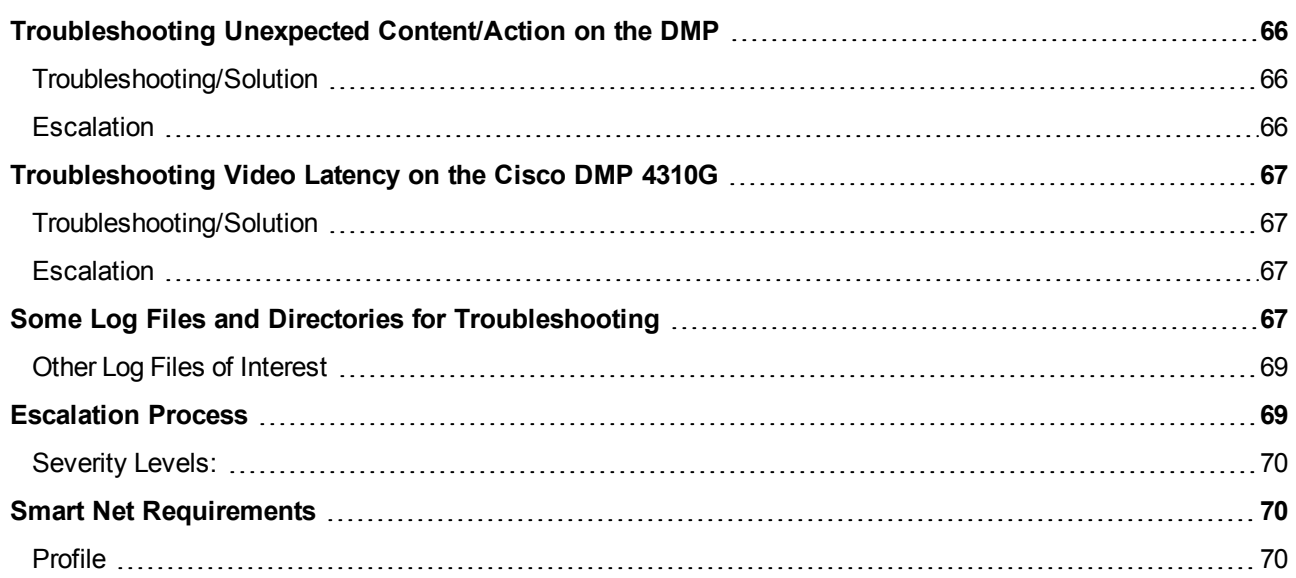

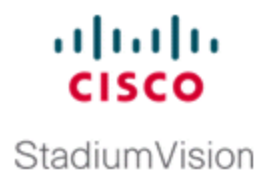

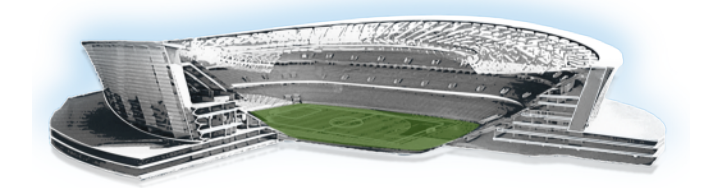

# <span id="page-6-0"></span>**About This Guide**

The purpose of this playbook is to enable partners and customers with the ability to maintain the day-to-day operation of Cisco StadiumVision Director.

This playbook assumes that the Operator has been trained in the Cisco StadiumVision Director (Control Panel / Dashboard) and has the knowledge to build and alter event scripts.

## <span id="page-6-1"></span>**Revision History**

[Table](#page-6-2) 1 provides information about when this document was changed.

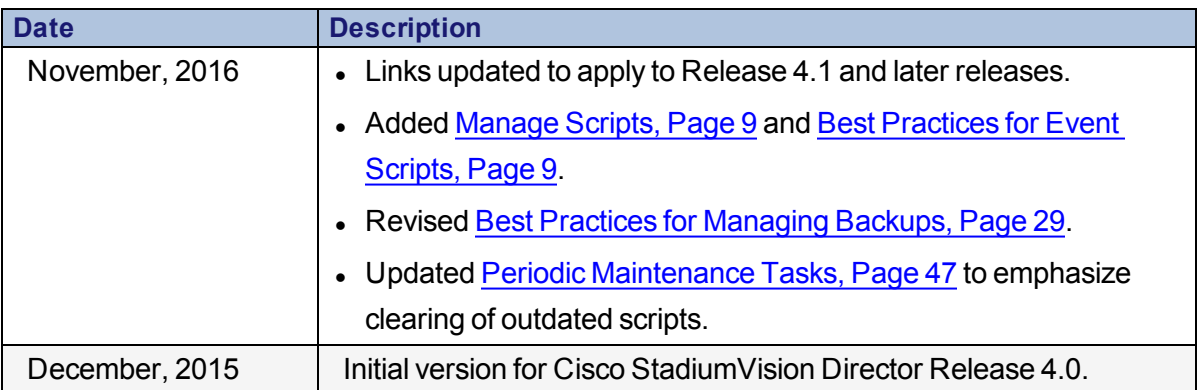

#### <span id="page-6-2"></span>**Table 1. Revision History Table**

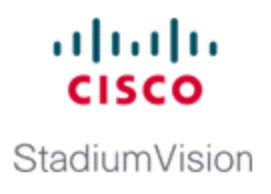

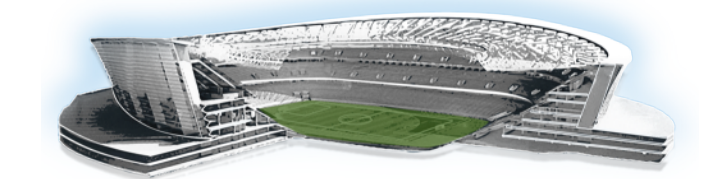

# <span id="page-8-0"></span>**Event Content Preparation**

This playbook module provides an overview of the tasks that you should complete as you prepare for an event.

It includes the following topics:

- <sup>l</sup> Coordinate Event Preparation Tasks and [Responsibilities](#page-8-1) , Page 1
- [Coordinate](#page-10-0) Video Content, Page 3
- **Establish Content [Deadlines,](#page-12-0) Page 5**
- [Maintain](#page-13-0) Groups and Zones, Page 6
- Validate [Content,](#page-17-0) Page 10
- <sup>l</sup> Update Video Playlists, Page 1
- **Create Event [Checklist,](#page-22-0) Page 15**
- <sup>l</sup> Update [Dynamic](#page-28-0) Content, Page 21
- <sup>l</sup> Update the [Channel](#page-33-0) Guide, Page 26
- [Update](#page-30-0) RSS Feed, Page 23

## <span id="page-8-1"></span>**Coordinate Event Preparation Tasks and Responsibilities**

[Table](#page-9-1) 2 describes the high-level responsibilities to be completed in preparation for any Cisco StadiumVision event. These tasks can be coordinated to streamline them with the Event Support team.

Before you build or update your event script you must work with the customer to determine how all of these items will shape the event.

For a partner-driven event, be sure there is an understanding between the partner and customer about how each responsibility will be handled.

<span id="page-9-1"></span>**Table 2. Event Preparation Responsibilites Checklist**

| <b>Responsibility</b>                                                      | <b>Understood</b> |
|----------------------------------------------------------------------------|-------------------|
| Cisco Stadium Vision Director Content (static ads, L-wraps, video playlist |                   |
| files)                                                                     |                   |
| Video Coordination (truck feeds, video loops)                              |                   |
| Group and Zone Verification                                                |                   |
| Dynamic Content (menu boards, suite welcome messages, widgets)             |                   |
| <b>Channel Guide</b>                                                       |                   |
| Data Integration for RSS Feeds, Game clock, and so on.                     |                   |

## <span id="page-9-0"></span>**Event Preparation Process Flow**

"Event [Preparation](#page-10-1) Process Flow" on the facing page shows the task flow and recommended timeframes involved in the event preparation process.

<span id="page-10-1"></span>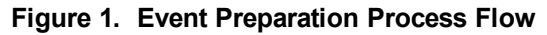

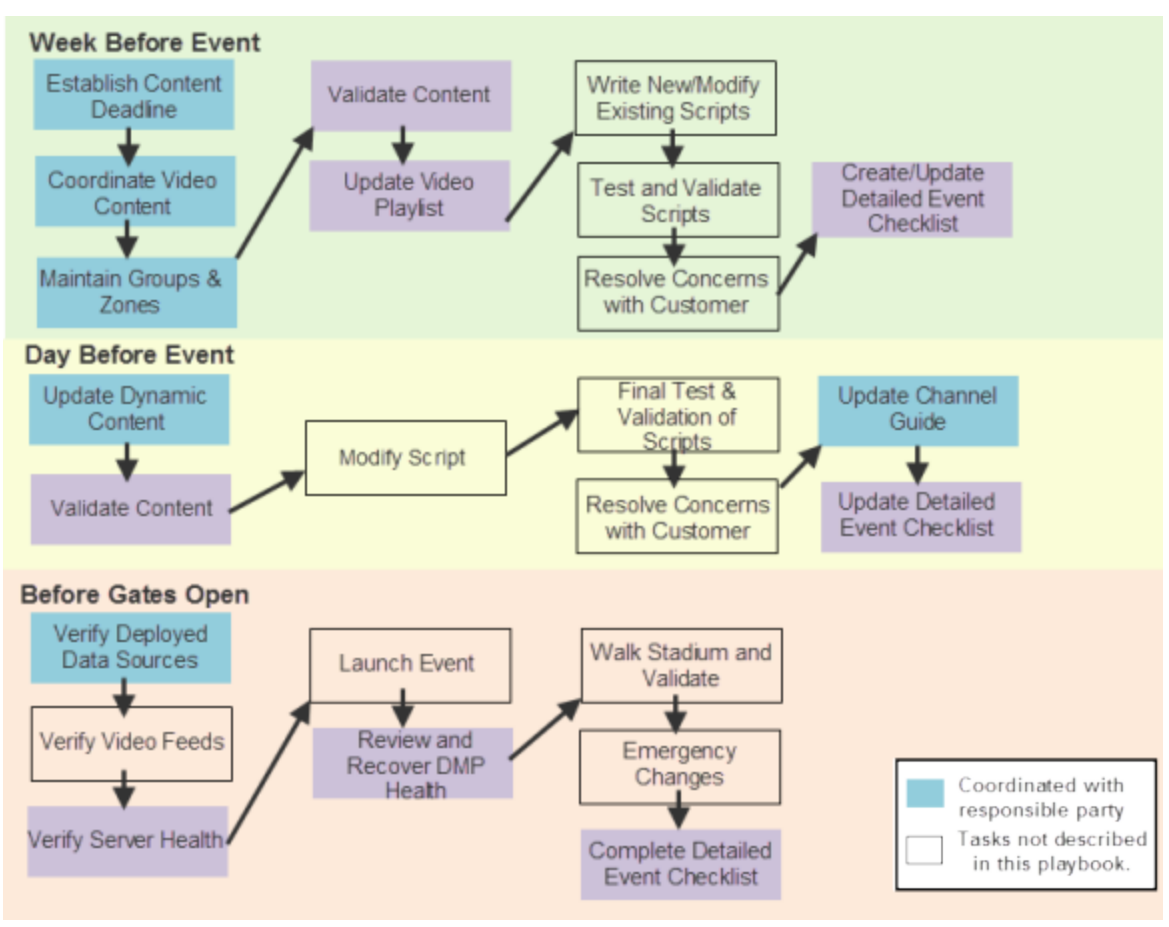

## <span id="page-10-0"></span>**Coordinate Video Content**

As you prepare video content, be sure to follow these best practices:

• Have one decision-maker from the customer.

**Example:** Identify someone as Head of Game/Event Presentation at the venue; Video Director of the replay room.

• Discuss which truck feeds are to be played, in what areas of the venue, and at what specific times.

**Example:** Scoreboard-Feed-2 during inning breaks; Truck-Feed-1 during play.

- $\circ$  Choose the channels where you will be showing the feeds.
- <sup>o</sup> Know who is responsible for making sure that the feed is delivered to Cisco StadiumVision Director.

• Discuss what Video Loops are to be played, in which areas of the venue, and at what specific times.

**Example:** Highlight reel from a previous series being looped in a club.

- $\circ$  Choose the channels where you will be showing the video loops.
- ∘ Know who is responsible for making sure that the loops are delivered to Cisco StadiumVision Director.
- Discuss if there are any broadcasts to be played during the event, and at what specific times.

**Example:** Pregame show from off air channel 13, played in all of the clubs, starts half an hour before the event.

- Know which channels will have these broadcasts.
- Make all necessary adjustments to the script.
- Build in back-up plan states when possible (for example, a rain delay might affect a post-game broadcast. Build in extra states that can show in-house content).
- Establish a timeline spreadsheet for all of the different channel assignments. [Table](#page-11-0) 3 shows an example of a channel lineup timeline.
	- $\circ$  Determine how each area of the venue should be affected at that time of the event. Be mindful of areas that will have the ability to change channels themselves.
	- ∘ Share this timeline with the customer and be sure that they also accept it.

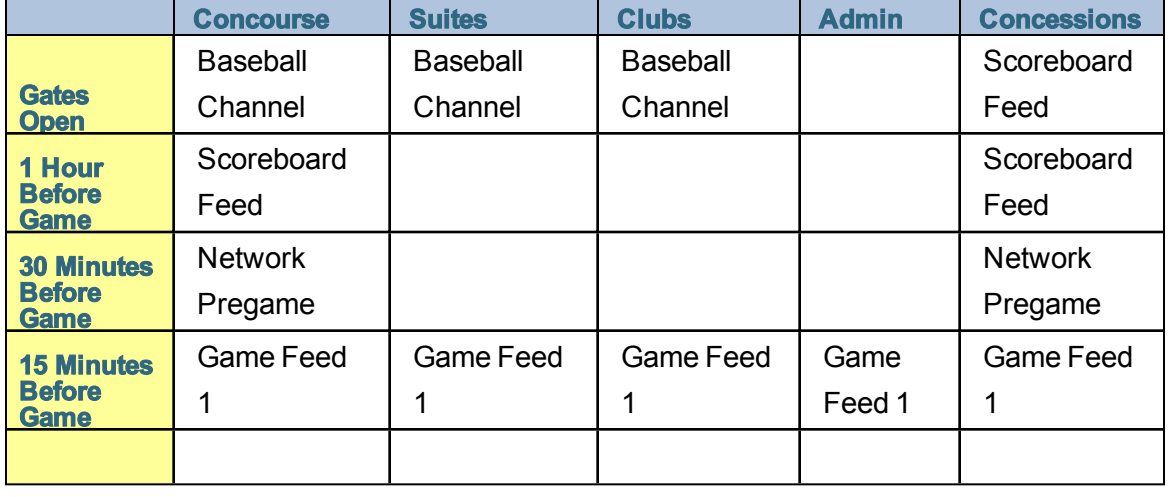

#### <span id="page-11-0"></span>**Table 3. Channel Line Up Example**

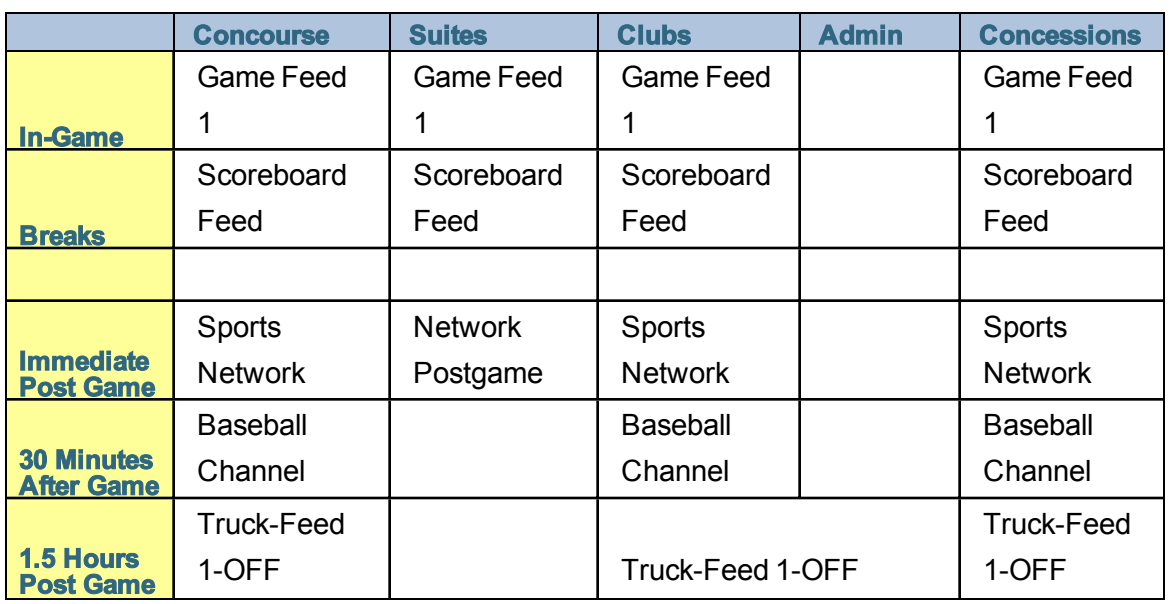

# <span id="page-12-0"></span>**Establish Content Deadlines**

It is important that you establish content deadlines in advance of the event to avoid the following risks:

• Stopping and restarting a script for content changes can take a long time to restage the content.

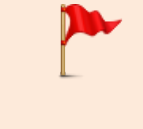

**IMPORTANT:** This could cause the server to have memory problems leaving some TV displays with blank screens that could happen during an event.

- Hastily made script changes can have mistakes.
- New content has not been tested.
- Proof of play accuracy can be impacted.

### <span id="page-12-1"></span>**Best Practices for Content Deadlines**

- Assign one person from the venue to be in charge of delivering the content to you. If not possible, try to narrow it down to as few people as possible.
- Set a deadline that gives you enough time to respond to bad content (3 working days prior to event is recommended). If content arrives in the wrong size, respond

to the advertiser in enough time to deliver content with the proper specifications.

If content arrives after the deadline, be aware of the risks of trying to insert that content and consider not doing it.

## <span id="page-13-0"></span>**Maintain Groups and Zones**

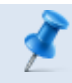

**NOTE:** Update groups and zones only as required.

This section includes the following topics:

- <sup>l</sup> Best [Practices](#page-13-1) for Zones and Groups, Page 6
- Moving and Adding DMPs in [Groups](#page-15-0) and Zones, Page 8

### <span id="page-13-1"></span>**Best Practices for Zones and Groups**

- The more groups and zones you have, the more complicated the deployment becomes.
- Do some careful planning to make your organization both simple and useful.
- Create groups of media players of the same model type. For example, the group contains all Cisco DMP 4310Gs or all SV-4Ks.
- Create zones of like-model groups for best results. Applying the same state across multiple groups of different media player types can be problematic due to the differences in content support among different media player models.

**NOTE:** If you find you must mix model groups in a zone, then be sure that the content reflects the lowest common denominator of support for the devices that you are mixing. Be sure to test your content for expected behavior. Many things have to be taken into account such as dual video, SWF support, and video walls.

[Figure](#page-14-0) 2 shows an example of how a DMP (indicated by the solid red circle) can fit into three different groups within one zone.

**IMPORTANT:** Use careful judgment when creating single-DMP groups to reduce any extra processing for Cisco StadiumVision Director. Some good cases for single-DMP groups are for video walls or suites where you might need to control the content on individual TV displays.

<span id="page-14-0"></span>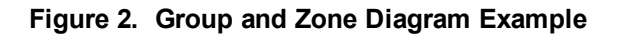

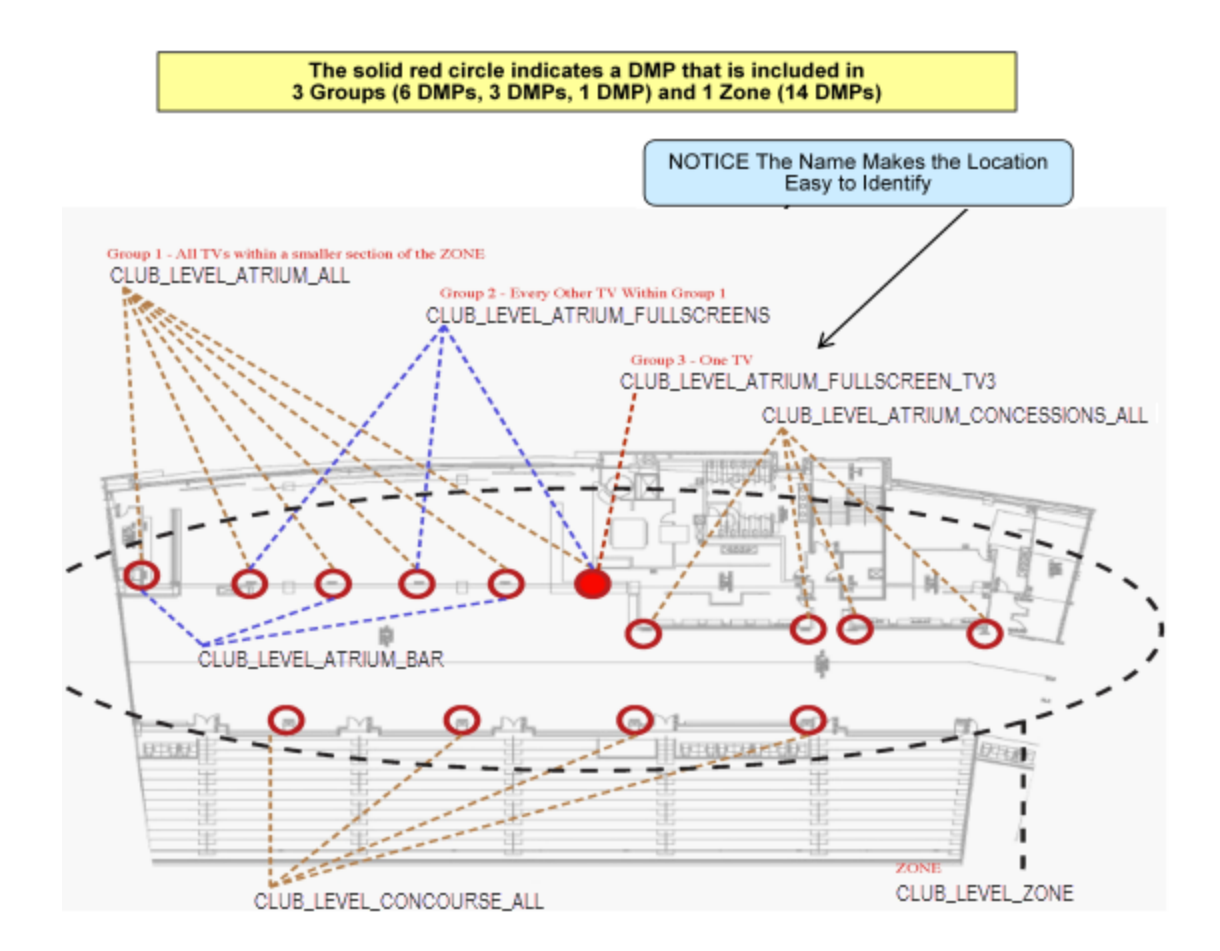

• Maintain easy-to-read naming conventions for groups using a logical and systematic naming convention.

**Example:** CLUB\_LEVEL\_ATRIUM\_ALL = Group containing all of the DMPs in the Pucket Atrium of the Club Level

For more details, see "Guidelines for Naming Zones and Groups" in [Cisco](http://www.cisco.com/c/dam/en/us/td/docs/Sports_Entertainment/StadiumVision/Director/operations/guides/4-1/sv-ops-guide-4-1.pdf) [StadiumVision](http://www.cisco.com/c/dam/en/us/td/docs/Sports_Entertainment/StadiumVision/Director/operations/guides/4-1/sv-ops-guide-4-1.pdf) Director Operations Guide (or the guide that corresponds to your release on [Cisco.com\)](http://www.cisco.com/c/en/us/support/video/stadiumvision/products-maintenance-guides-list.html#anchor6).

- Improve your DMP names whenever you come across one that is not clear.
- Keep the number of unique advertising areas, exit directions, and welcome screens to a minimum.
- Limit the number of screen templates for a given zone.

While it is possible for a zone to have different screen templates throughout the course of an event, the more screen templates you use, the more complex the deployment and administration becomes.

## <span id="page-15-0"></span>**Moving and Adding DMPs in Groups and Zones**

**NOTE:** Perform this workflow for group and zone maintenance only as required.

[Figure](#page-15-1) 3 shows the process flow for moving and adding DMPs.

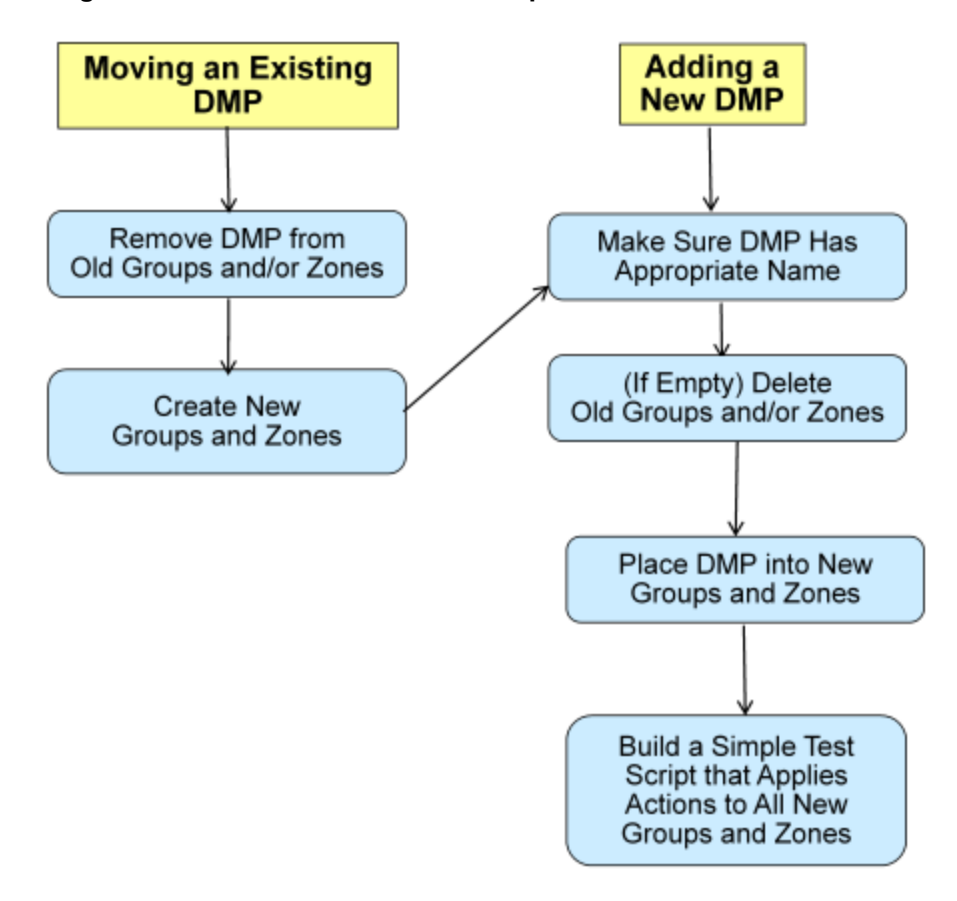

<span id="page-15-1"></span>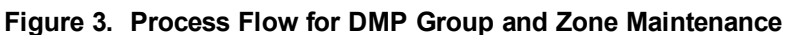

## <span id="page-16-0"></span>**Manage Scripts**

As you plan scripts for your events, be sure to follow the best practices including managing the number of scripts that you maintain in the system.

# <span id="page-16-1"></span>**Best Practices for Event Scripts**

When working with event scripts, consider the following best practices:

- Be sure to regularly manage your script list by removing any test scripts and other outdated scripts from the system. Keep the overall script count to as limited a number as possible and as needed for your venue.
- Consider developing a content matrix that lists all of the zones / groups throughout the venue and all of the states needed for an event. You can use a spreadsheet to help keep track of the content and playlists needed for each state.
- When working in an environment that has mixed DMP types, carefully consider the device differences and design and plan event scripts accordingly.

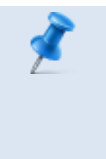

**NOTE:** The best practice is to create groups of media players of the same model type, and to create zones of like-model groups. For more information, see the "Best [Practices](#page-13-1) for Zones and [Groups"](#page-13-1) on page 6.

- If using RS-232 for TV control, send the TV On/Off commands a couple of times to allow for some TVs that might not respond the first time.
- Use an ad-hoc state to display a moment of exclusivity such as a touchdown, goal, stoppage in play or a sponsor venue domination.
- If you want to display different content using the same template in different zones / groups, you can save time by copying assigned actions from one zone / group to another. You can then select different content to display in the template in the copied zone / group.
- It is important that you allow media players to load the runtime and get into a ready state to receive and process new script actions. Therefore, be sure to define an empty script state (without any actions or commands) as the first state in all event

scripts, and configure it to run for a duration of at least two minutes (120 seconds) before changing to a different state.

> **TIP:** The actual duration for the empty state depends on the number of media players in the system and the amount of time it takes to stage any content. Manually staging content before you run a script can help reduce this time.

- Do not change an event state more frequently than the following:
	- <sup>o</sup> SV-4K and DMP-2K media players: 15 seconds minimum
	- <sup>o</sup> DMP 4310G: 60 seconds minimum
- If you are supporting an environment with mixed DMPs that use the same script, it is important to allow for 60 seconds for an event state change.
- Play the event scripts to visually verify each state and ad hoc states within a venue.

## <span id="page-17-0"></span>**Validate Content**

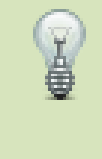

**TIP:** For complete content creation guidelines on the Cisco DMP 4310G and SV-4K, see *Cisco [StadiumVision](http://www.cisco.com/c/dam/en/us/td/docs/Sports_Entertainment/StadiumVision/Director/design/guides/4_1/sv_content_creation_4-1.pdf) Content Creation Design and [Specifications](http://www.cisco.com/c/dam/en/us/td/docs/Sports_Entertainment/StadiumVision/Director/design/guides/4_1/sv_content_creation_4-1.pdf) Guide for the Cisco DMP 4310G and [SV-4K](http://www.cisco.com/c/dam/en/us/td/docs/Sports_Entertainment/StadiumVision/Director/design/guides/4_1/sv_content_creation_4-1.pdf)*.

This section includes the following topics:

- Best Practices for Image [Validation,](#page-17-1) Page 10
- Best Practices for Playlist [Validation](#page-20-0), Page 13

## <span id="page-17-1"></span>**Best Practices for Image Validation**

- Be sure that any static images are either non-progressive JPGS or PNG files.
- Images must use RGB Colors, not CMYK.

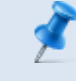

**NOTE:** Some CMYK images may look normal on your computer but will not work with Cisco StadiumVision Director.

• From the Content screen in the Control Panel:

- <sup>o</sup> Go to List view.
- o Verify the dimensions of your content and be sure that they match the size of the template region where you plan to place that content.
- <sup>o</sup> View the dimensions of the content in Control Panel.
- During the walk-through, go to a DMP that is playing your new content and verify that it displays correctly.

#### **Table 4. Sample Playlist Spreadsheet**

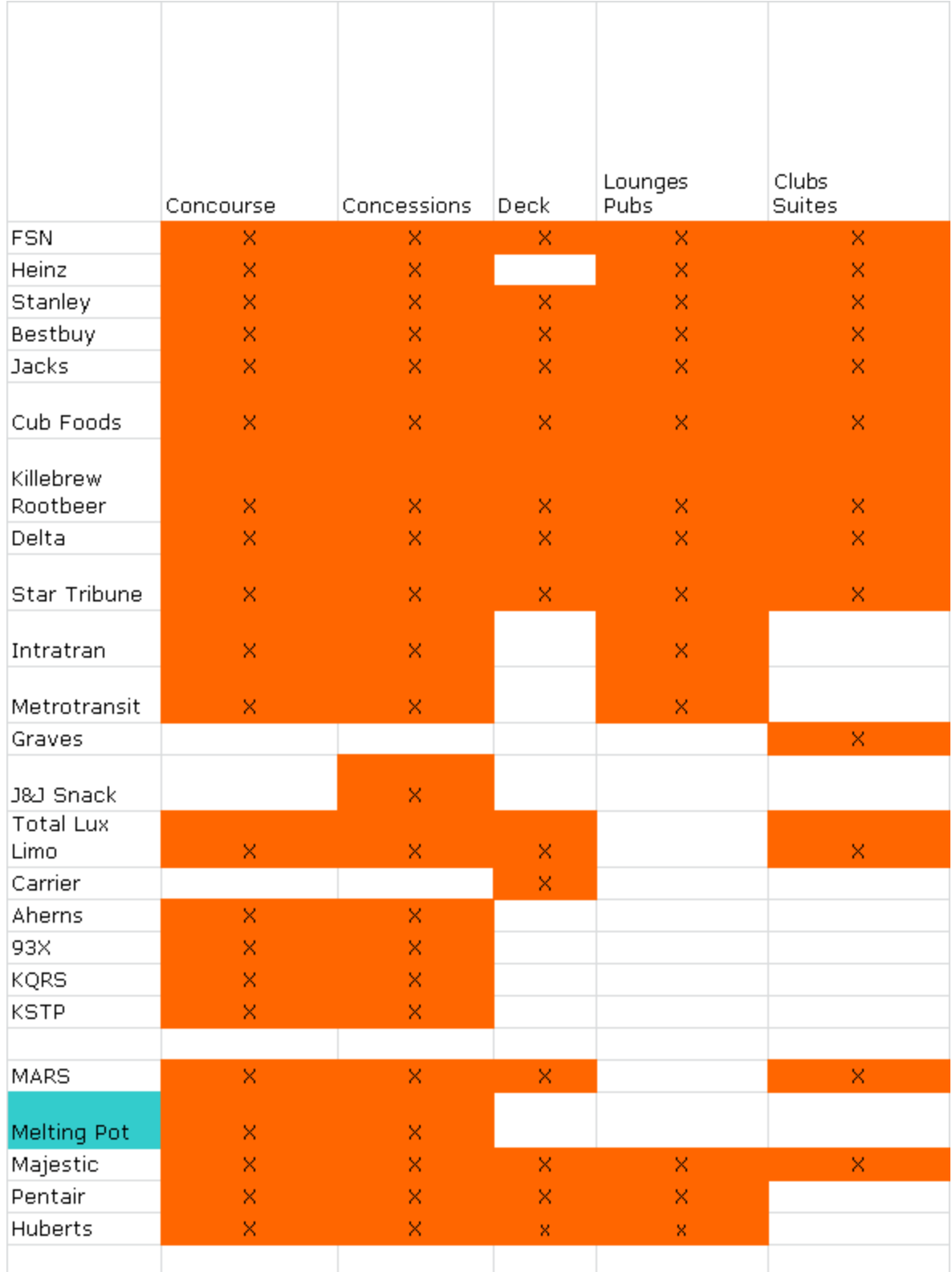

## <span id="page-20-0"></span>**Best Practices for Playlist Validation**

- Once you have validated that the content works, validate that it is included in the correct playlists.
- Create a spreadsheet of playlists as you validate the content. Double-check the Cisco StadiumVision Director playlists against the spreadsheet.
- . In the spreadsheet, include which ads are in what playlists (See [Table](#page-21-0) 5).

#### <span id="page-21-0"></span>**Table 5. Sample Playlist Spreadsheet**

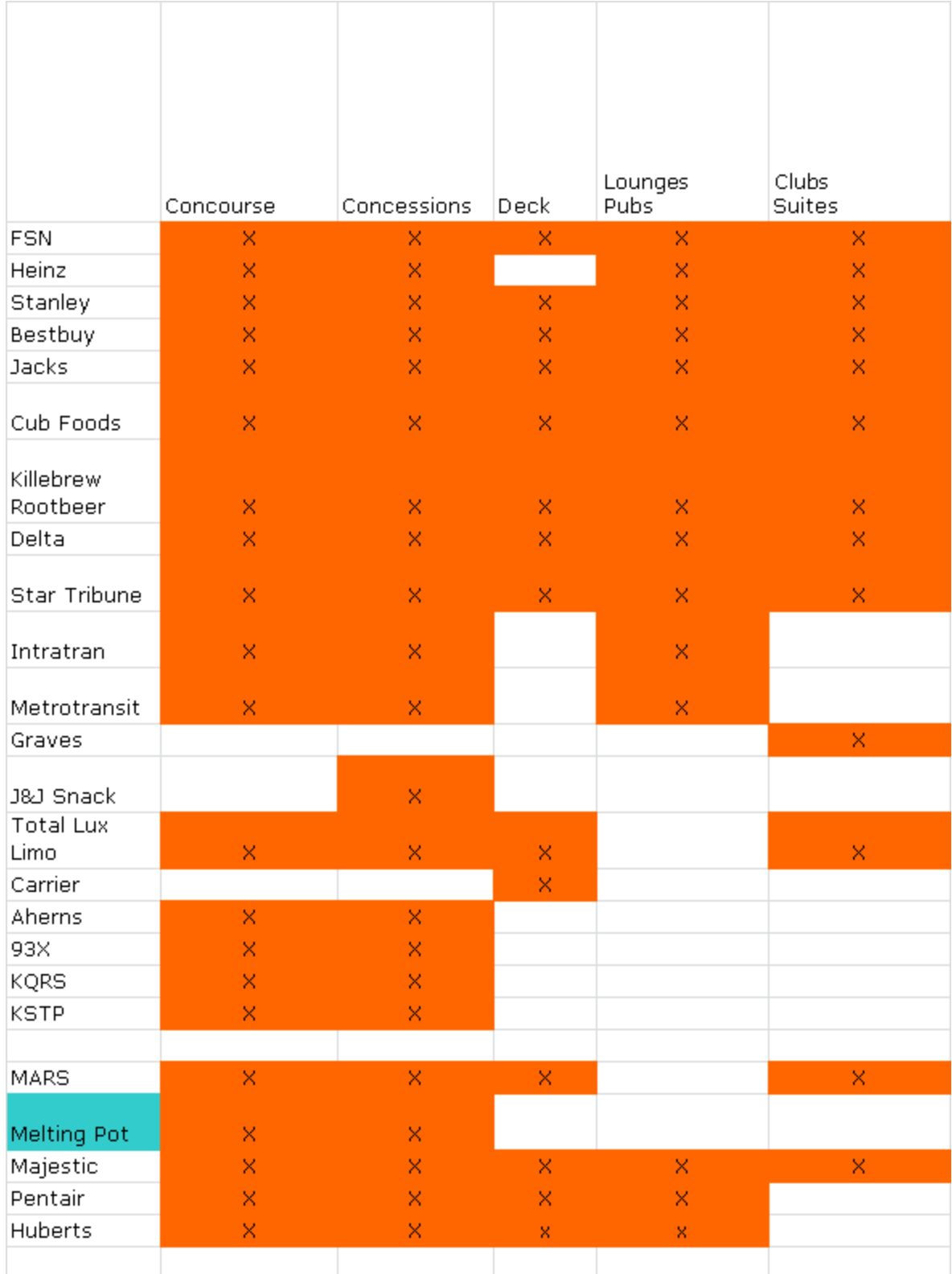

## <span id="page-22-0"></span>**Create Event Checklist**

This section includes the following topics:

- Best Practices for Event [Checklists,](#page-22-1) Page 15
- **Event Checklist [Examples,](#page-22-2) Page 15**

### <span id="page-22-1"></span>**Best Practices for Event Checklists**

- Create a new checklist for every event.
- Name the checklist according to the Event and Date.
- Archive checklists for possible future questions about a previous event.
- Identify all actions before, during, and after an event.

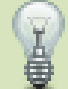

**TIP:** Some operators prefer to keep separate checklists for each section of the event.

• No necessary actions are too insignificant. It can be very easy to miss a step when your routine is interrupted.

## <span id="page-22-2"></span>**Event Checklist Examples**

[Table](#page-22-3) 6 shows a sample event checklist identifying the task and space for owner, date, and status.

<span id="page-22-3"></span>**Table 6. Detailed Event Checklist Example**

| <b>Items</b>                   | <b>Owner</b> | <b>Date</b> | <b>Status</b> |
|--------------------------------|--------------|-------------|---------------|
| <b>Content</b>                 |              |             |               |
| Menus (confirm and build)      |              |             |               |
| Ad insert (confirm and build)  |              |             |               |
| L-wraps (confirm and build)    |              |             |               |
| Game scripting                 |              |             |               |
| Locker room schedule           |              |             |               |
| Production meeting (with team) |              |             |               |

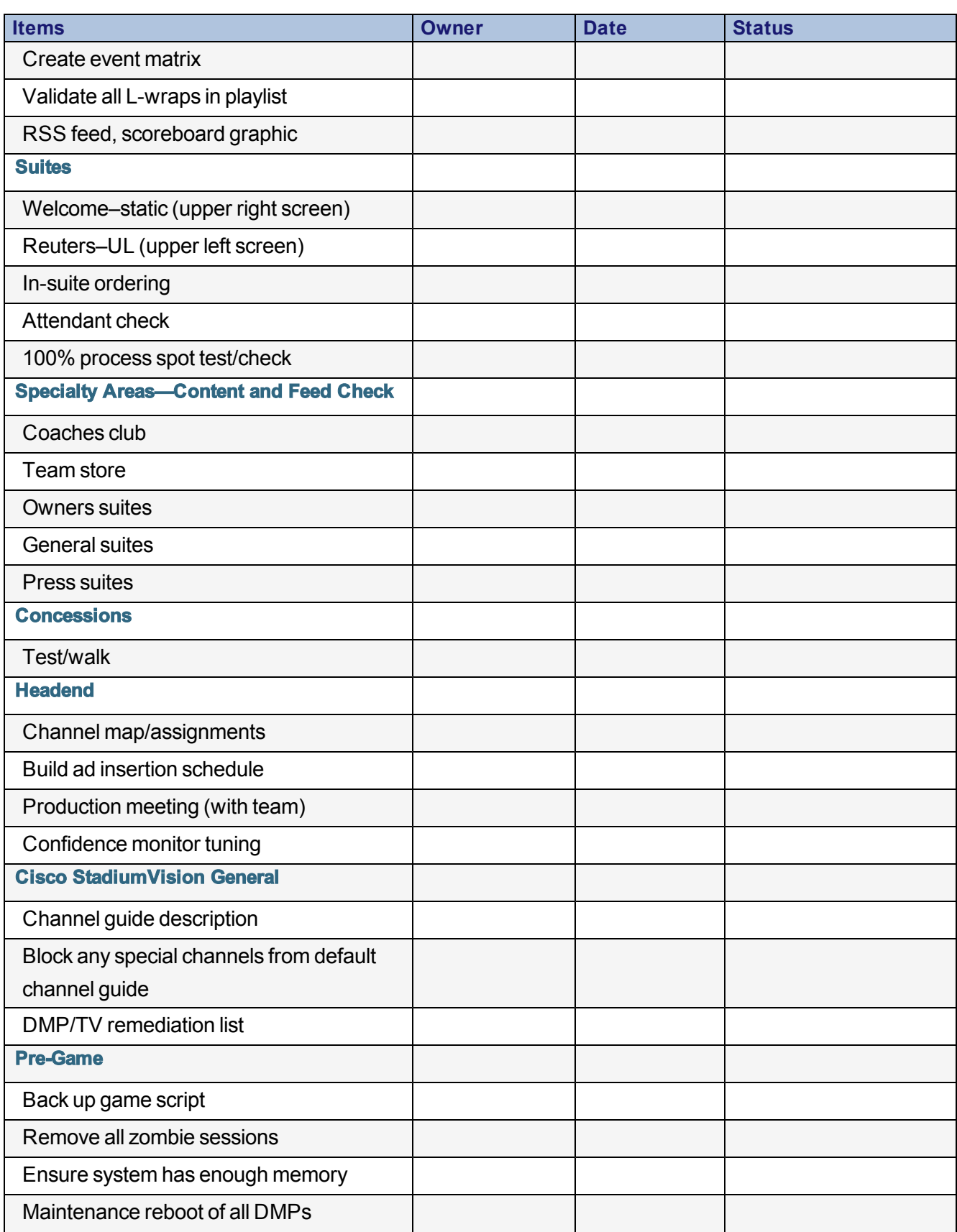

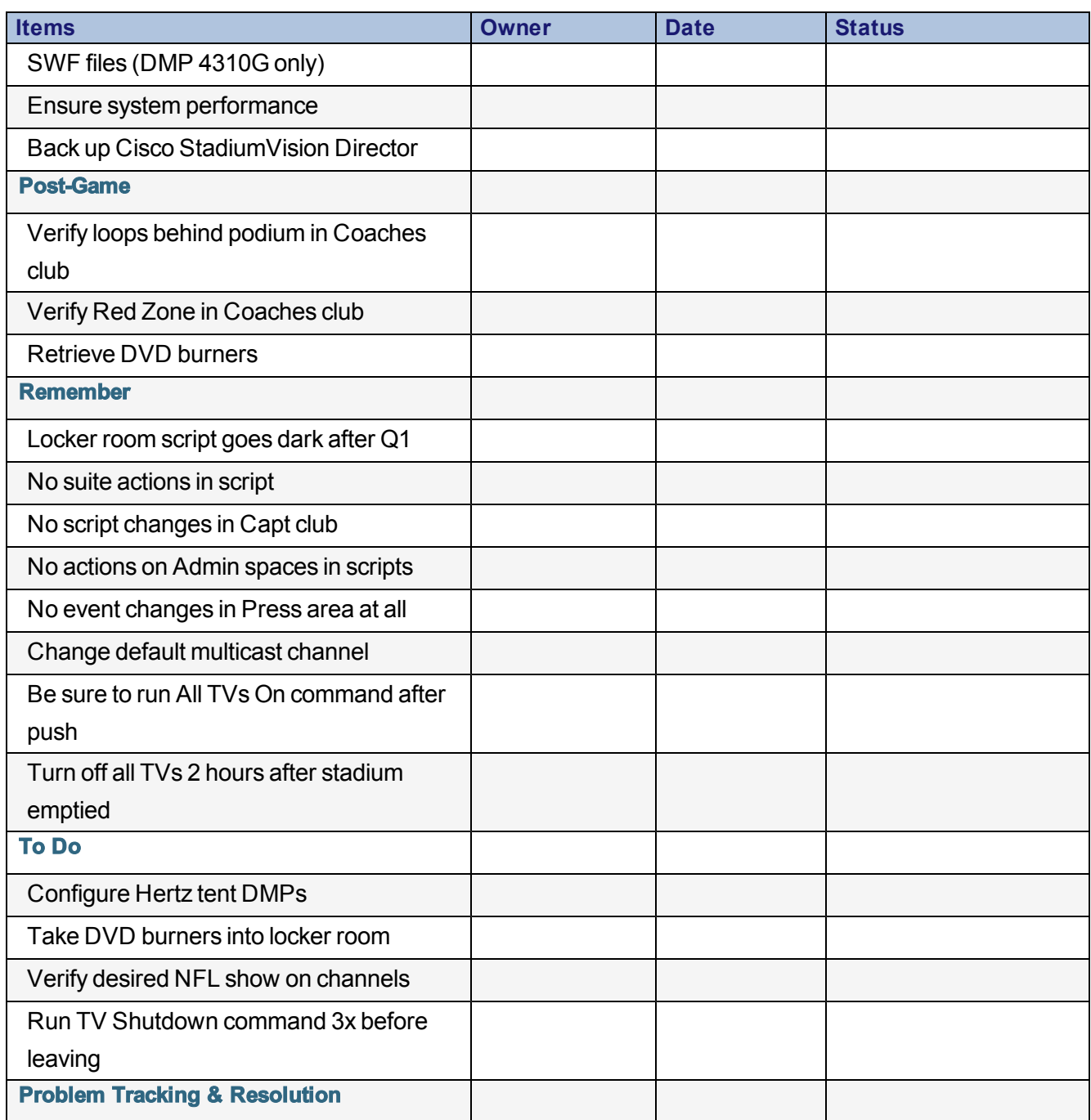

[Figure](#page-25-0) 4 shows a sample event checklist that covers the lifecycle of the event's tasks from pre-event to post-event.

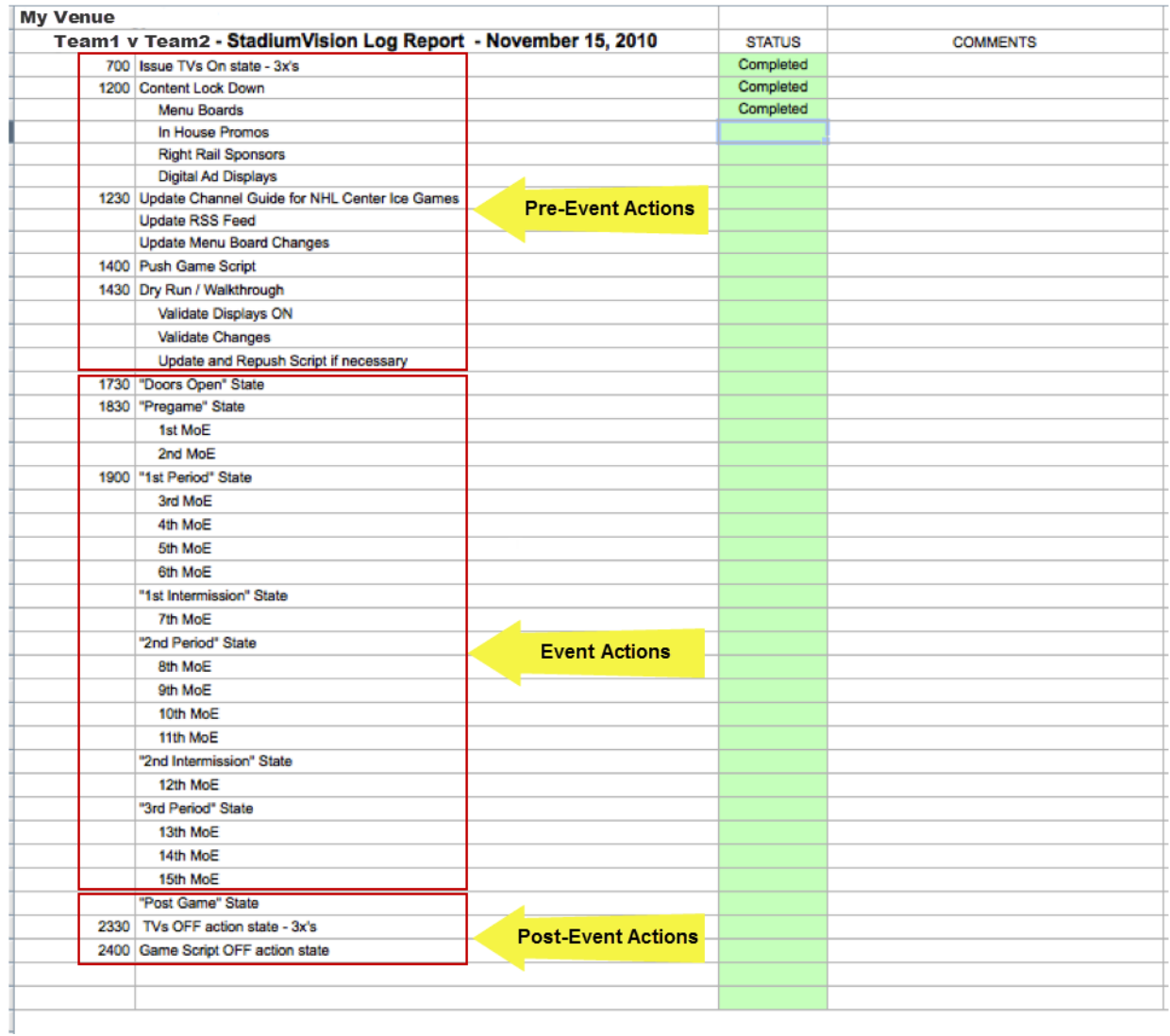

#### <span id="page-25-0"></span>**Figure 4. Detailed Event Checklist Example**

[Figure](#page-26-0) 5 shows a sample checklist of tasks that should be completed before an event begins.

#### <span id="page-26-0"></span>**Figure 5. Pre-Event Checklist Example**

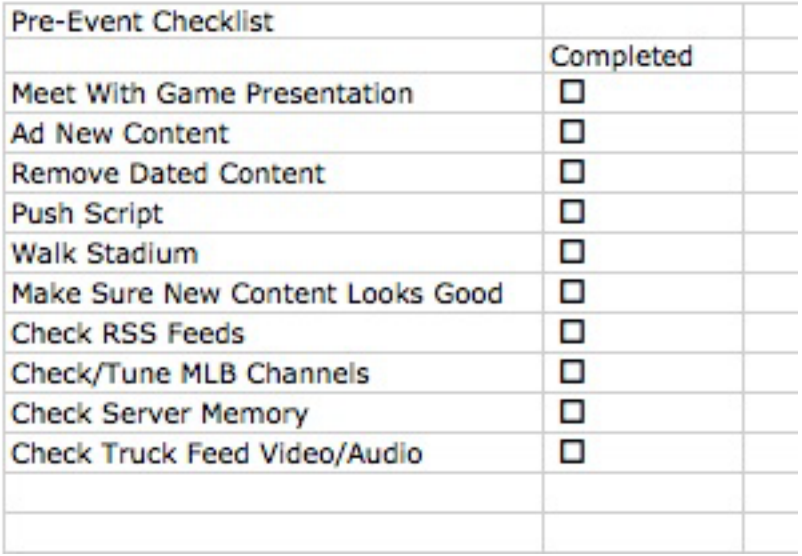

[Figure](#page-27-0) 6 shows a sample checklist for script states that get triggered at specific moments during the event.

<span id="page-27-0"></span>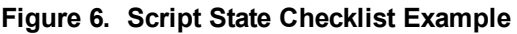

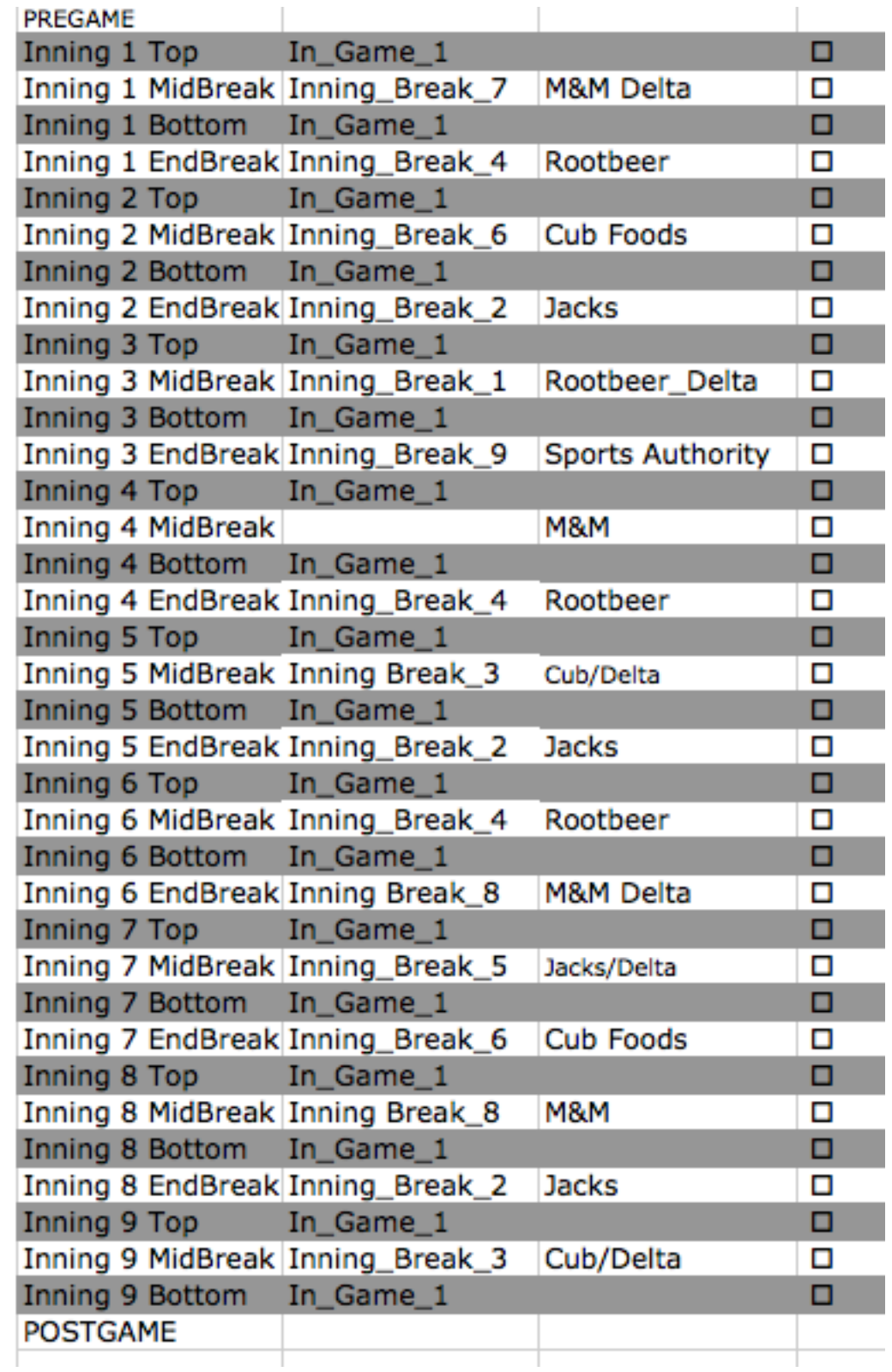

# <span id="page-28-0"></span>**Update Dynamic Content**

This section includes the following topics:

- <sup>l</sup> Best Practices for Custom Suite Welcome [Messages,](#page-28-1) Page 21
- <sup>l</sup> Best [Practices](#page-29-0) for Menu Boards, Page 22
- [Update](#page-30-0) RSS Feed, Page 23
- **Update Data [Integration](#page-32-0) Data Sources, Page 25**

### <span id="page-28-1"></span>**Best Practices for Custom Suite Welcome Messages**

- Request an additional fee from suite holders for custom welcome messages. This will narrow the scope of work and minimize the margin of error.
- Use the External Content Integration Table Lookup feature to implement custom suite welcome messages.

For an example, see the "Custom Welcome Messages [Configuration](http://www.cisco.com/c/en/us/td/docs/Sports_Entertainment/StadiumVision/Director/software/configuration/guide/ext_content/4-0/SV-Director-External-Content-Integration/layout-design.html#pgfId-1103269) Example" in the *Cisco [StadiumVision](http://www.cisco.com/c/en/us/td/docs/Sports_Entertainment/StadiumVision/Director/software/configuration/guide/ext_content/4-0/SV-Director-External-Content-Integration.html) Director External Content Integration Guide*.

- Set a firm deadline for getting all of the Suite Owner's names. Give yourself enough time to populate the names into the application and have them verified.
- As possible, involve the customer in the validation process and train the customer to update the application.

#### <span id="page-28-2"></span>**Risks for Custom Suite Welcome Messages**

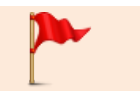

**IMPORTANT:** Suite owners get very upset when there are wrong messages or misspellings.

## <span id="page-29-0"></span>**Best Practices for Menu Boards**

- Create menu boards using the the External Content Integration feature and Widgets tool for all media players.
	- **NOTE:** All media players support Widget-based dynamic menu board creation (combining support for Dynamic Menu Board Application themes as a POS data source, data integration, and the Widgets tool). Only the Cisco DMP 4310G supports Flashbased dynamic menu board creation (using the Dynamic Menu Board Application exclusively).

For information about POS data sources and differences between the DMB application and the Widgets tool, see the ["Overview](http://www.cisco.com/c/en/us/td/docs/Sports_Entertainment/StadiumVision/Director/software/configuration/guide/ext_content/4-0/SV-Director-External-Content-Integration/ovw-ext-content.html) of External Content Integration in Cisco [StadiumVision](http://www.cisco.com/c/en/us/td/docs/Sports_Entertainment/StadiumVision/Director/software/configuration/guide/ext_content/4-0/SV-Director-External-Content-Integration/ovw-ext-content.html) Director" module of the *Cisco [StadiumVision](http://www.cisco.com/c/en/us/td/docs/Sports_Entertainment/StadiumVision/Director/software/configuration/guide/ext_content/4-0/SV-Director-External-Content-Integration.html) Director External Content [Integration](http://www.cisco.com/c/en/us/td/docs/Sports_Entertainment/StadiumVision/Director/software/configuration/guide/ext_content/4-0/SV-Director-External-Content-Integration.html) Guide*.

For an example of how to combine DMB menu themes with menu board creation in the Widgets tool, see the "Menu Board Widget Using DMB [Themes](http://www.cisco.com/c/en/us/td/docs/Sports_Entertainment/StadiumVision/Director/software/configuration/guide/ext_content/4-0/SV-Director-External-Content-Integration/layout-design.html#78692) [Configuration](http://www.cisco.com/c/en/us/td/docs/Sports_Entertainment/StadiumVision/Director/software/configuration/guide/ext_content/4-0/SV-Director-External-Content-Integration/layout-design.html#78692) Example".

- Set a firm deadline for getting all of the menu changes. Give yourself enough time to populate the changes into the application and have them verified.
- Organize weekly meetings with the Concessionaires.
- Make updates to the Menus and have Concessionaires validate immediately.
- When possible, train the Concessionaires to update the application.

### <span id="page-29-1"></span>**Risks for Menu Boards**

**IMPORTANT:** A wrong price will anger customers and fans.

### <span id="page-30-0"></span>**Update RSS Feed**

Use either the legacy Ticker feature, or External Content Integration feature to update your RSS feeds, and perform the necessary approvals.

> **NOTE:** For the Ticker interface, story approvals are done within the interface.When using External Content Integration to configure your RSS feeds, approvals must be done outside of the Cisco StadiumVision Director software and prior to its ingestion by Cisco StadiumVision Director.

[Figure](#page-30-1) 7 shows an example of the legacy RSS ticker configuration, and support for content approvals within the interface.

<span id="page-30-1"></span>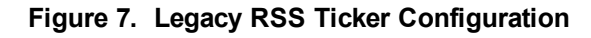

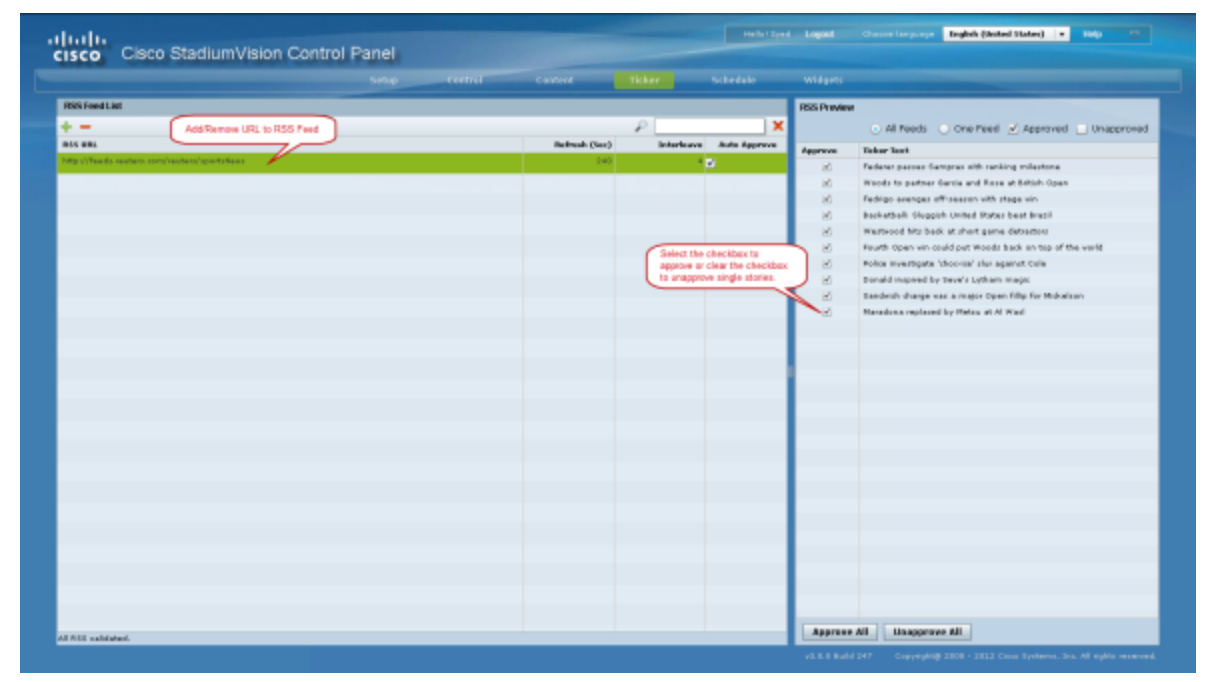

[Figure](#page-31-0) 8 shows an example of RSS configuration as a Data Source in the External Content Integration feature.

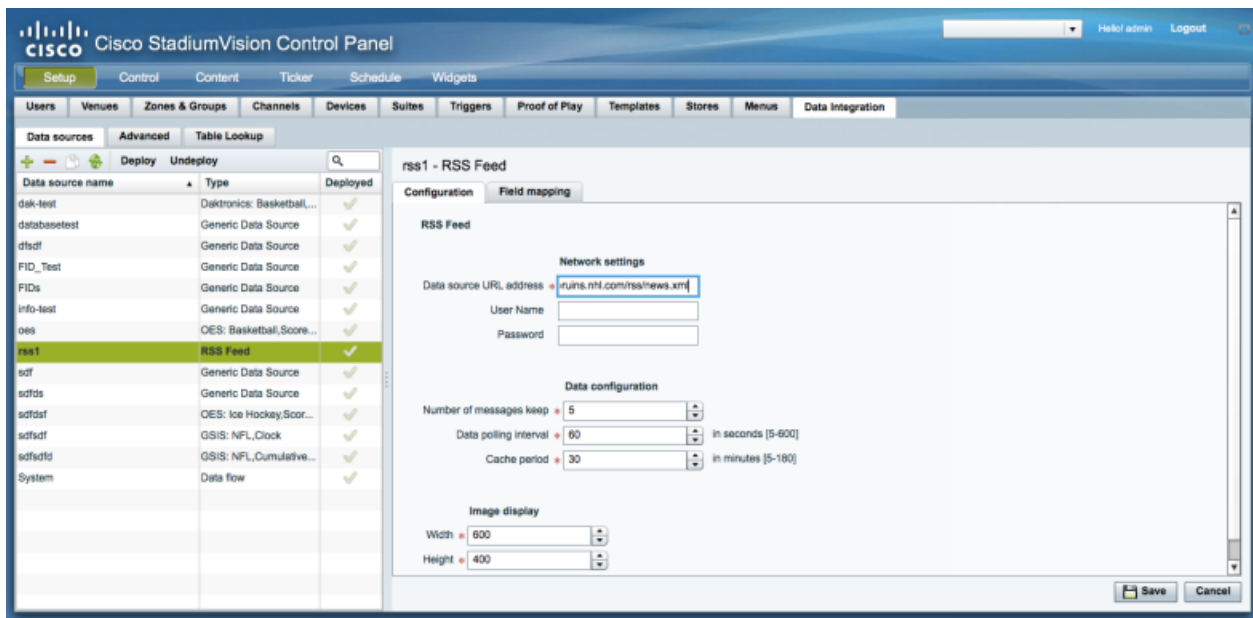

<span id="page-31-0"></span>**Figure 8. RSS Configuration as an External Content Integration Data Source**

[Table](#page-31-1) 7 provides a comparison of the differences between the legacy Ticker feature available from the Control Panel, and the new RSS feed support available from the External Content Integration feature in the **Control Panel** > **Setup** screen.

<span id="page-31-1"></span>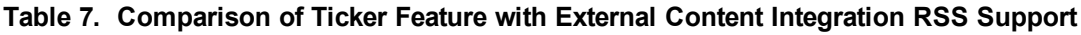

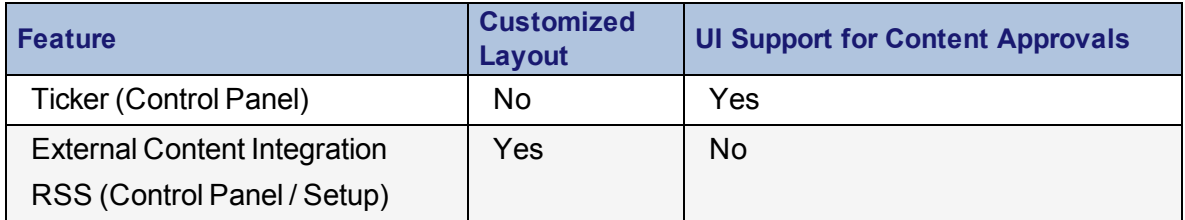

For more information about using the External Content Integration feature for RSS support, see the *Cisco [StadiumVision](http://www.cisco.com/c/en/us/td/docs/Sports_Entertainment/StadiumVision/Director/software/configuration/guide/ext_content/4-0/SV-Director-External-Content-Integration.html) Director External Content Integration [Guide](http://www.cisco.com/c/en/us/td/docs/Sports_Entertainment/StadiumVision/Director/software/configuration/guide/ext_content/4-0/SV-Director-External-Content-Integration.html)*.

### <span id="page-32-0"></span>**Update Data Integration Data Sources**

Use the Control Panel Data Integration interface to configure network connections for external content integration for data sources such as scoreboard controllers, game clocks, POS data sources (including menu themes), and any generic data sources.

#### <span id="page-32-1"></span>**Design Content Layout in the Widgets Tool**

Design the layout of statistics to add graphics and bind data using the Widget tool ( [Figure](#page-32-2) 9).

<span id="page-32-2"></span>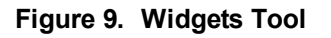

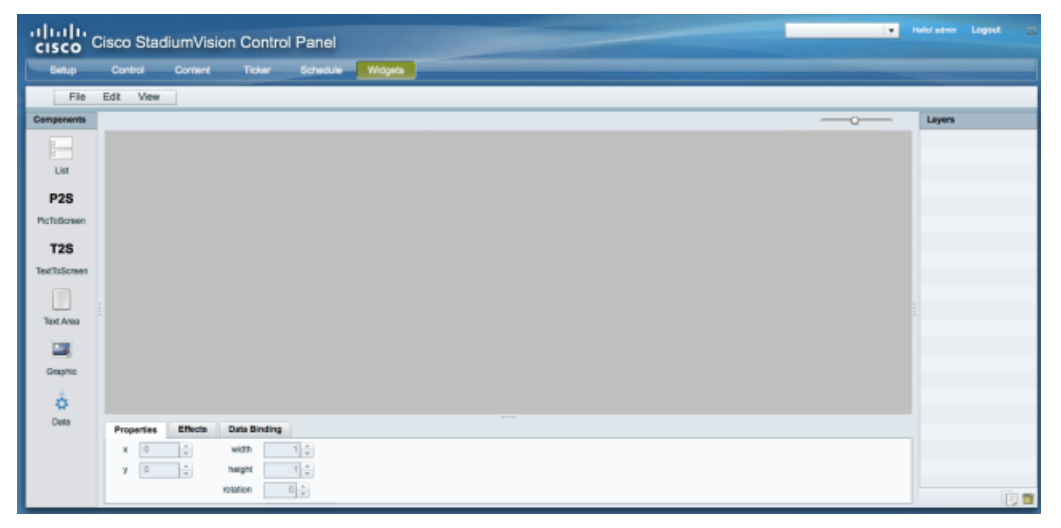

#### [Figure](#page-32-3) 10

<span id="page-32-3"></span>**Figure 10. OES Ice Hockey Widget Example**

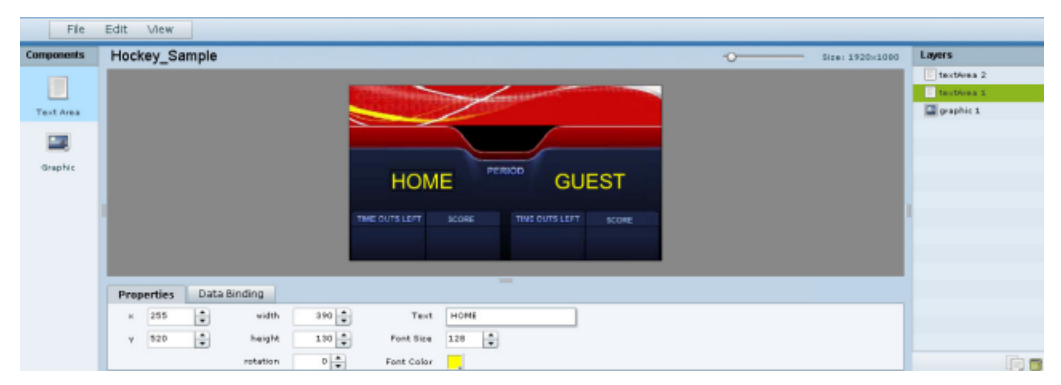

For more information about using the External Content Integration feature and detailed widget configuration examples, see the *Cisco [StadiumVision](http://www.cisco.com/c/en/us/td/docs/Sports_Entertainment/StadiumVision/Director/software/configuration/guide/ext_content/4-0/SV-Director-External-Content-Integration.html) Director External Content [Integration](http://www.cisco.com/c/en/us/td/docs/Sports_Entertainment/StadiumVision/Director/software/configuration/guide/ext_content/4-0/SV-Director-External-Content-Integration.html) Guide*.

## <span id="page-33-0"></span>**Update the Channel Guide**

This section includes the following topics:

- . Why are the Channels Always [Changing?](#page-33-1), Page 26
- **Best [Practices](#page-33-2) for Tuning External Satellite Feeds, Page 26**

### <span id="page-33-1"></span>**Why are the Channels Always Changing?**

- There are multiple games on special DirectTV channels occurring during an event. For example, MLB Extra Innings, NFL Sunday Ticket, and NHL Center Ice.
- There are a limited number of DirectTV cards available at the venue to tune to these channels, so all of them cannot be on all of the time.
- <span id="page-33-2"></span>The venue needs to decide which other games to make available on Cisco StadiumVision Director. The Channel Guide needs to be updated accordingly.

# **Best Practices for Tuning External Satellite Feeds**

- Have someone from the venue in charge of tuning satellite cards (such as DirecTV) to the correct channels.
- During the event, have that person verify that the channels are working, and that they are named appropriately in the Channel Guide [\(Figure](#page-34-0) 11).

<span id="page-34-0"></span>**Figure 11. Master Channel List**

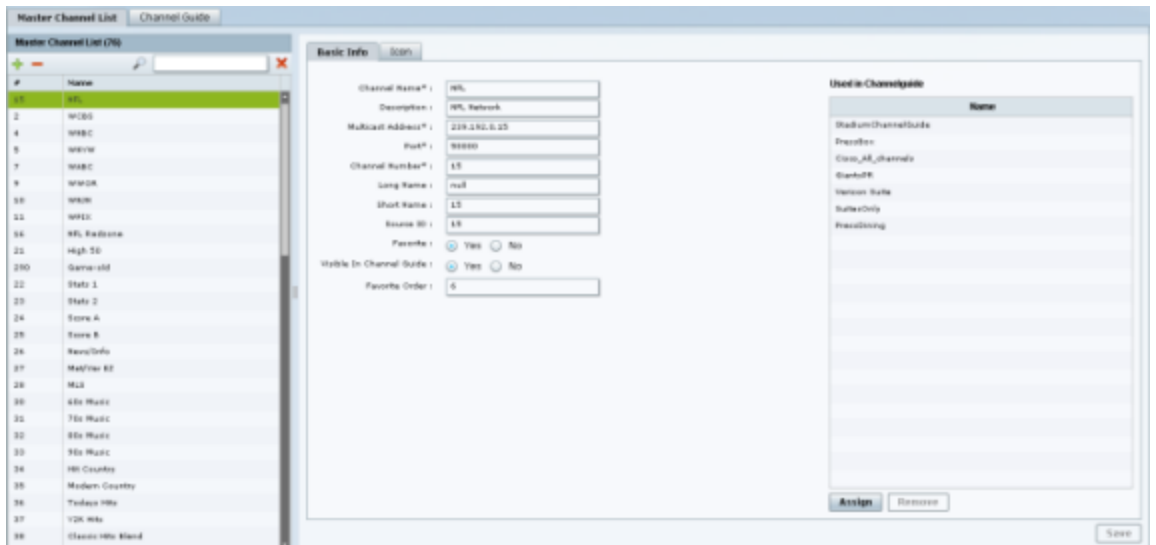
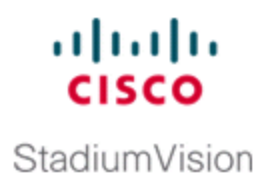

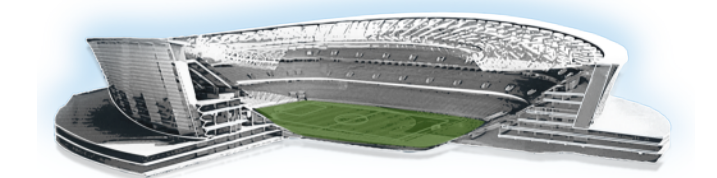

# **System Maintenance**

This playbook module provides an overview of the tasks that you should perform to maintain the Cisco StadiumVision Director system.

It includes the following topics:

- Manage [Backups,](#page-36-0) Page 29
- Restore From [Backup,](#page-38-0) Page 31
- Validate System [Readiness,](#page-40-0) Page 33
- Monitor [Services,](#page-40-1) Page 33
- [Monitor](#page-44-0) DMPs, Page 37
- [Maintain](#page-46-0) DMPs, Page 39
- Periodic [Maintenance](#page-54-0) Tasks, Page 47

## <span id="page-36-0"></span>**Manage Backups**

The backup process can be scheduled and also run manually.

The primary and secondary servers need to be configured for backup operation as part of the initial server setup.

For more information about configuring the servers for backup and restore using the TUI, see "Backing Up and Restoring Cisco [StadiumVision](http://www.cisco.com/c/en/us/td/docs/Sports_Entertainment/StadiumVision/Director/admin/guides/server/4_1/SV_Director_server_admin/svd_svr_backup.html) Director Servers" module in *Cisco [StadiumVision](http://www.cisco.com/c/en/us/td/docs/Sports_Entertainment/StadiumVision/Director/admin/guides/server/4_1/SV_Director_server_admin.html) Director Server Administration Guide*, or *Cisco [StadiumVision](http://www.cisco.com/c/dam/en/us/td/docs/Sports_Entertainment/StadiumVision/Director/operations/guides/4-1/sv-ops-guide-4-1.pdf) Director [Operations](http://www.cisco.com/c/dam/en/us/td/docs/Sports_Entertainment/StadiumVision/Director/operations/guides/4-1/sv-ops-guide-4-1.pdf) Guide* that corresponds to your release on [Cisco.com](http://www.cisco.com/c/en/us/support/video/stadiumvision/products-maintenance-guides-list.html).

## **Best Practices for Managing Backups**

• To maximize disk space and help ensure that backups can successfully complete, retain one backup file in the system (the default).

- Perform a manual system backup prior to starting the game script.
- Back up all components (highly recommended).
- Stop the active game/event script from the Management Dashboard before starting the manual backup.
- In Release 4.0 and earlier releases, do not start an event script while a backup is running.
- In Cisco Stadium Vision Director Release 4.1 and later releases, the backup task can run even while an event script is running. As part of this change, the database is no longer optimized or repaired during the backup process—a new TUI option is added to run database maintenance manually if needed.
- Do not operate the Cisco StadiumVision Director Control Panel or Management Dashboard until the backup is complete.

## **What System Data is Backed Up**

There are several areas of Cisco StadiumVision Director that need to be backed up. The backup process backs up the following areas of the Cisco StadiumVision Director server:

- Uploaded fonts
- Cisco StadiumVision Director Content Management System (CMS)
- Cisco StadiumVision Director database
- Cisco StadiumVision Director system configuration files
- Content Integration data
- Dynamic Menu Board data (including GAR files)
- Proof of play report data in the /var/sv/pofp/data directory

**CAUTION:** The proof of play raw data in the /var/sv/pofp/raw directory is *not* backed up.

### **When to Run a Backup**

You should run a manual backup whenever you perform any of the following tasks:

- Add / modify the Channel Guide
- Content update (menu board, L-Wrapper) JPG, SWF, and so on.
- Add / modify zones and groups
- Add / modify DMP and phone
- Add / modify Luxury Suite
- Update Management Dashboard registry
- Update Control Panel

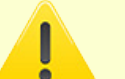

#### **CAUTION:**

Stop any running script before starting a manual backup, and do not start a game/event script during a backup.

Do not operate the Cisco Stadium Vision Control Panel / Management Dashboard until the backup is complete.

# <span id="page-38-0"></span>**Restore From Backup**

The Cisco StadiumVision Director software automatically copies backup files between the primary and secondary servers and when the restore process starts, verifies the MD5 checksum.

For more information, see "Backing Up and Restoring Cisco StadiumVision Director Servers" in *Cisco [StadiumVision](http://www.cisco.com/c/en/us/td/docs/Sports_Entertainment/StadiumVision/Director/admin/guides/server/4_1/SV_Director_server_admin.html) Director Server Administration Guide* or "How to Manage Backups" in *Cisco [StadiumVision](http://www.cisco.com/c/dam/en/us/td/docs/Sports_Entertainment/StadiumVision/Director/operations/guides/4-1/sv-ops-guide-4-1.pdf) Director Operations Guide*.

If you need to fail over to the secondary server and do a restore, follow the procedures in "Configuring Failover Between Redundant Cisco StadiumVision Director Servers" in *[Cisco](http://www.cisco.com/c/en/us/td/docs/Sports_Entertainment/StadiumVision/Director/admin/guides/server/4_1/SV_Director_server_admin.html) [StadiumVision](http://www.cisco.com/c/en/us/td/docs/Sports_Entertainment/StadiumVision/Director/admin/guides/server/4_1/SV_Director_server_admin.html) Director Server Administration Guide* or "How to Restore From a Backup" in *Cisco [StadiumVision](http://www.cisco.com/c/dam/en/us/td/docs/Sports_Entertainment/StadiumVision/Director/operations/guides/4-1/sv-ops-guide-4-1.pdf) Director Operations Guide*.

See [Cisco.com](http://www.cisco.com/c/en/us/support/video/stadiumvision/products-maintenance-guides-list.html) for the documents that correspond to your release.

## **Best Practices for Running a Restore**

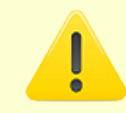

**CAUTION:** Make sure that both the primary/secondary servers are in the same time zone and that their times are in close synchronization. If possible always try to use the 4 a.m. backup copy from that day for a restore, instead of a new one that was just generated a few minutes ago to avoid running into the "backup from future" issue.

If you try to restore a backup file that was generated ahead of the time of the server into which you are restoring, the restore process will fail and you might see "files is from the future message" in the logs. The only way to recover from this is to restore the entire server with fresh ISO installation.

- Do not restore backup files during an event or game.
- Stop all active scripts before restore.
- Check the disk space available on secondary server.
- Remove any unneeded backup files from RESTORE directory. If your site maintains a large volume of video content, you might want to modify the number of days that backup files are retained to reduce the amount of disk storage required in your system. The default retention period is 10 days.
- Use the Management Dashboard on secondary server to restore the system data [\(Figure](#page-40-2) 12).
- In the restore panel select the appropriate system backup files based on the RESTORE file time stamp.
- Press Apply and wait for success message.
- Go to the TUI and restart the Cisco StadiumVision Director software.

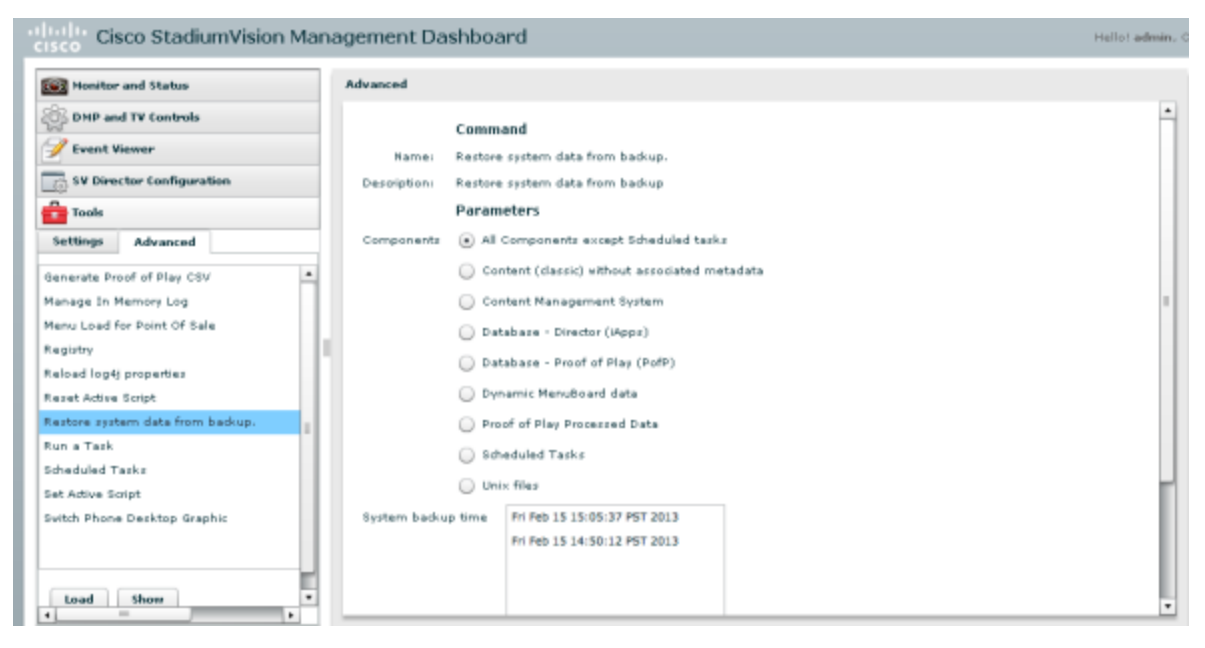

<span id="page-40-2"></span>**Figure 12. Running a Restore Task Manually**

## <span id="page-40-0"></span>**Validate System Readiness**

Before an event, validate system readiness for CPU, memory, and disk utilization to be sure that you have enough resources.

For more information about server utilization and alerts, as well as details about validation of other system resources, see "Managing Server Resources in Cisco StadiumVision Director" in *Cisco [StadiumVision](http://www.cisco.com/c/dam/en/us/td/docs/Sports_Entertainment/StadiumVision/Director/operations/guides/4-1/sv-ops-guide-4-1.pdf) Director Operations Guide* (or the document that corresponds to your release on [Cisco.com\)](http://www.cisco.com/c/en/us/support/video/stadiumvision/products-maintenance-guides-list.html#anchor6).

## <span id="page-40-1"></span>**Monitor Services**

[Figure](#page-41-0) 13 shows an example of the monitored services in Cisco StadiumVision Director that you should verify for proper operation of the system. Beginning in Release 3.0, the Content Management CMS Server and Integration Broker services are added.

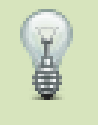

#### **TIP:**

- The Management Dashboard caches the last services status. Click the arrows to refresh and update the services status.
- Hover the mouse over the service name to show the service performance details.

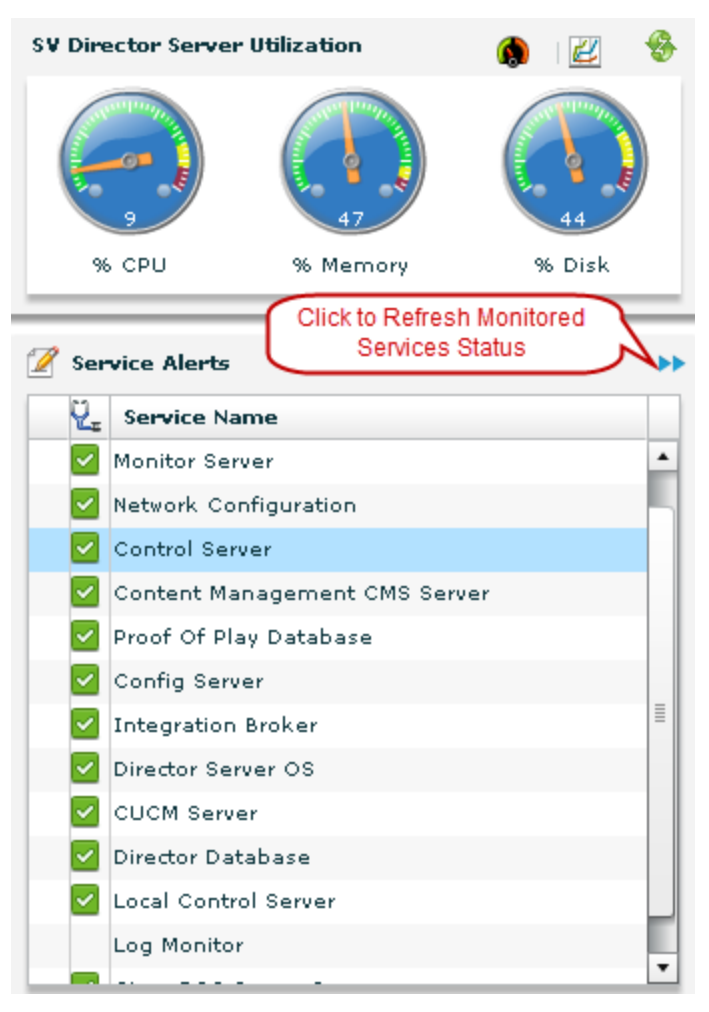

<span id="page-41-0"></span>**Figure 13. Management Dashboard Service Alerts**

# <span id="page-41-1"></span>**Information About Monitored Services**

Service alerts are reported based on the monitored services enabled in the Management Dashboard under **Monitor and Status** > **Services**.

[Figure](#page-42-0) 14 shows the Cisco StadiumVision Director services available for monitoring and their status.

| <b>Monitored Services</b> |                                           |           |                     |                                         |                                                                                    |  |  |  |  |
|---------------------------|-------------------------------------------|-----------|---------------------|-----------------------------------------|------------------------------------------------------------------------------------|--|--|--|--|
| ν.                        | <b>Polling</b><br>Mode<br><b>Interval</b> |           | <b>Service Name</b> | <b>Service Status</b>                   |                                                                                    |  |  |  |  |
|                           | Enabled                                   | Manual    | 10 minutes          | Log Monitor                             |                                                                                    |  |  |  |  |
|                           | Enabled                                   | Automatic | 30 seconds          | Cisco POS Server 3                      | Cisco server at sv-director/10.194.172.154 is running normally.                    |  |  |  |  |
| $\checkmark$              | Enabled                                   | Automatic | 30 seconds          | Config Server                           | Server is available.                                                               |  |  |  |  |
|                           | Enabled                                   | Automatic | 30 seconds          | Director Server OS                      | CPU 3% Memory 25% Disk usage 25% System running normally.                          |  |  |  |  |
|                           | Enabled                                   | Automatic | 10 minutes          | Director Database                       | Database is running normally.                                                      |  |  |  |  |
|                           | Enabled                                   | Automatic | 30 seconds          | <b>Local Control Server</b>             | Server is available.                                                               |  |  |  |  |
|                           | Enabled                                   | Automatic | 10 minutes          | Proof Of Play Database                  | Database iapps_pofp is running normally.                                           |  |  |  |  |
|                           | Enabled                                   | Automatic | 30 seconds          | Control Server                          | Server is available.                                                               |  |  |  |  |
|                           | Enabled                                   | Automatic | 30 seconds          | Monitor Server                          | Server is available.                                                               |  |  |  |  |
|                           | Enabled                                   | Automatic | 5 minutes           | Network Configuration                   | Network name resolution is ok.                                                     |  |  |  |  |
|                           | Enabled                                   | Automatic | 10 minutes          | <b>High Availability</b><br>Hardware    | HA host is NOT pingable, HA host or network is down trying to reach 10.194.170.252 |  |  |  |  |
|                           | Enabled                                   | Automatic | 10 minutes          | <b>Integration Broker</b>               | Server is available.                                                               |  |  |  |  |
|                           | Enabled                                   | Automatic | 10 minutes          | <b>CUCM Server</b>                      | No response for request of speed dial info.                                        |  |  |  |  |
|                           | Enabled                                   | Automatic | 30 seconds          | Content Management<br><b>CMS Server</b> | Server is available.                                                               |  |  |  |  |

<span id="page-42-0"></span>**Figure 14. Monitored Services in the Management Dashboard**

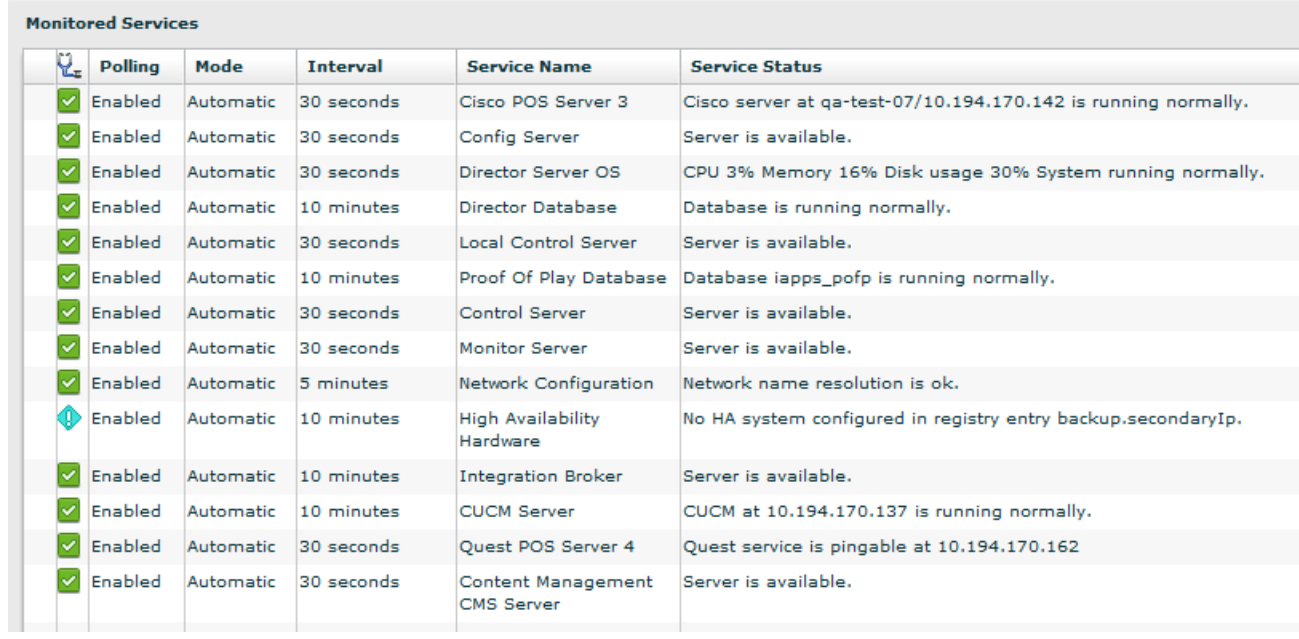

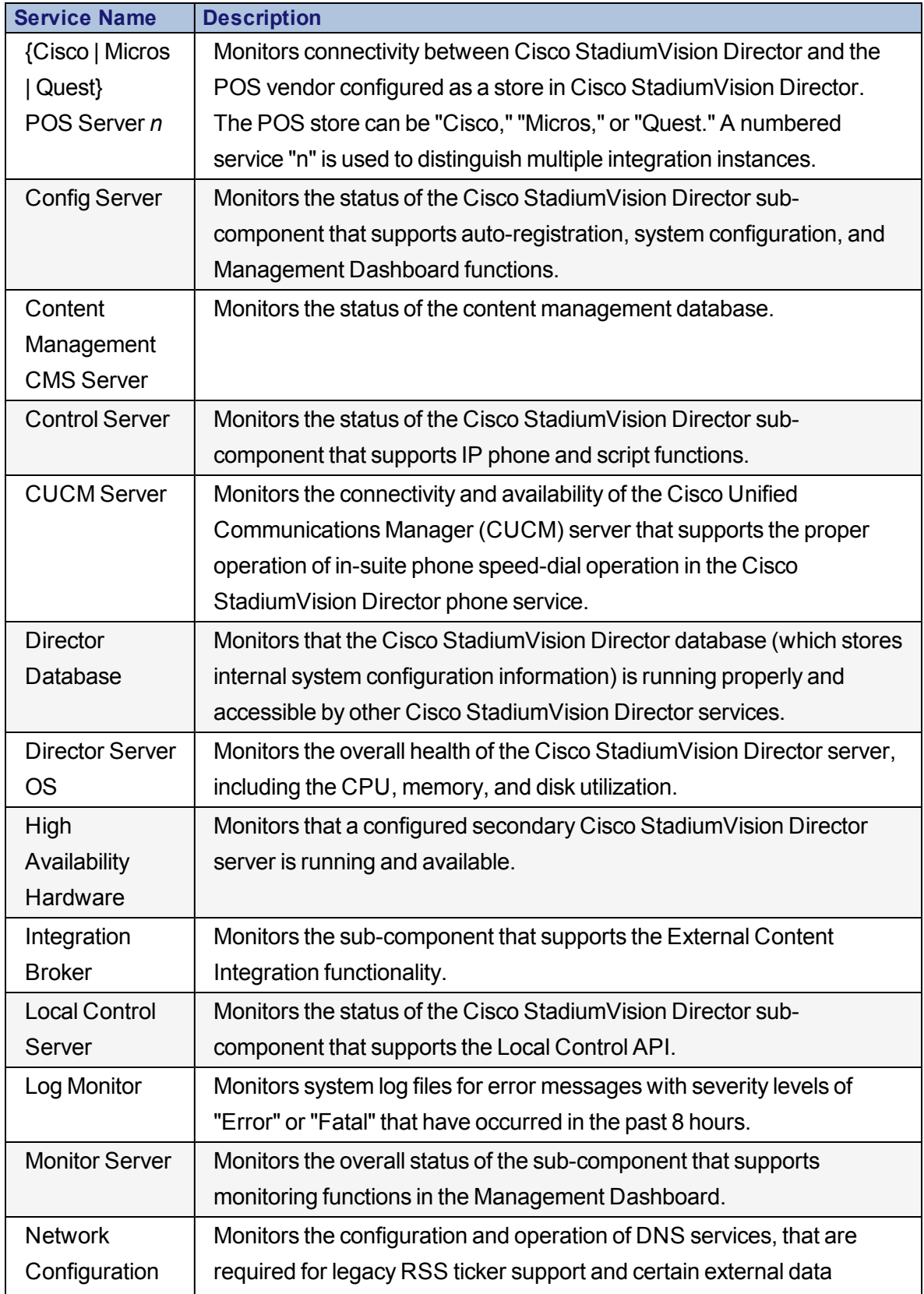

#### <span id="page-43-0"></span>**Table 8. Monitored Services Descriptions**

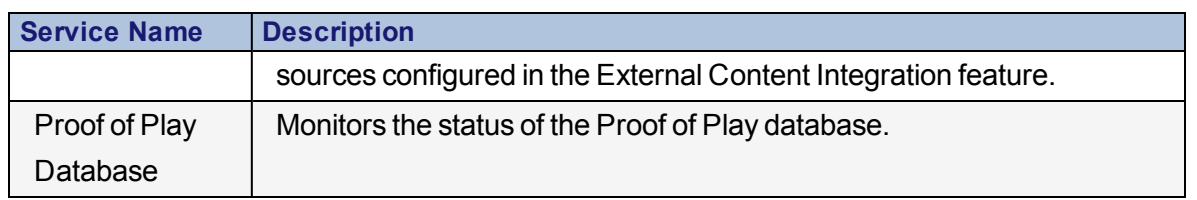

## <span id="page-44-0"></span>**Monitor DMPs**

The Management Dashboard provides an overall summary of DMP health in the DMP Summary panel [\(Figure](#page-44-1) 15). The detailed summary of DMP status is shown on the left with overall health indicated by the traffic light.

<span id="page-44-1"></span>**Figure 15. DMP Summary**

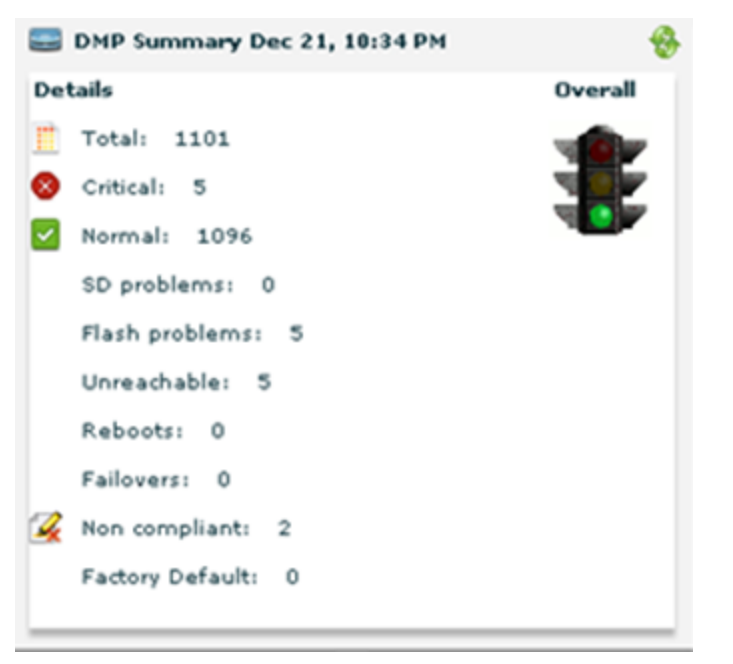

[Table](#page-44-2) 9 shows the default thresholds set for the traffic light status that summarizes the overall health of DMPs in the system. These thresholds are configurable.

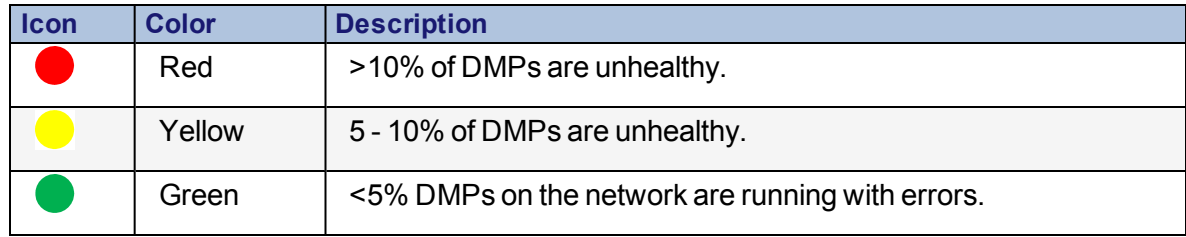

<span id="page-44-2"></span>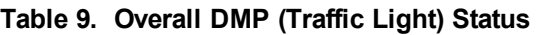

### **Aggregate Status and Alert Types**

The Management Dashboard Status Details panel for the selected Device List shows details for DMPs and TVs.

Three types of alerts are displayed:

- Minor
- Major
- **Critical**

[Table](#page-45-0) 10 shows the total CPU and memory resource on the DMPs and the thresholds that trigger the different alerts.

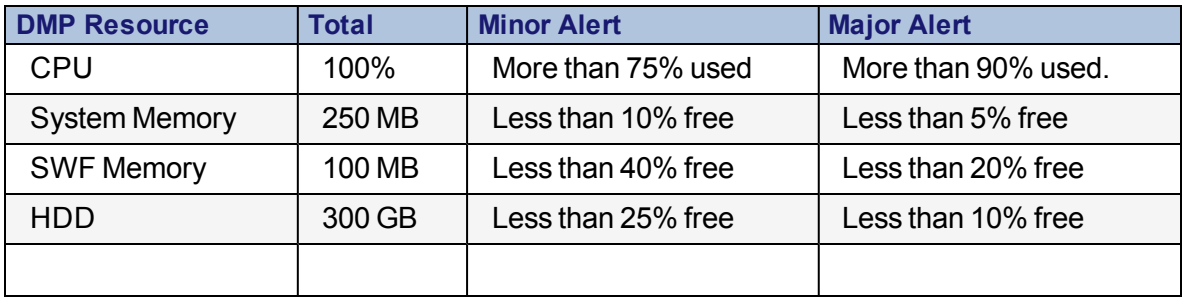

<span id="page-45-0"></span>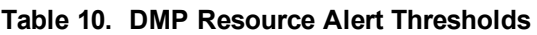

The Dashboard takes a summary of the alert statuses to calculate the aggregate status displayed as normal, warning, and critical alert icons in the Main panel.

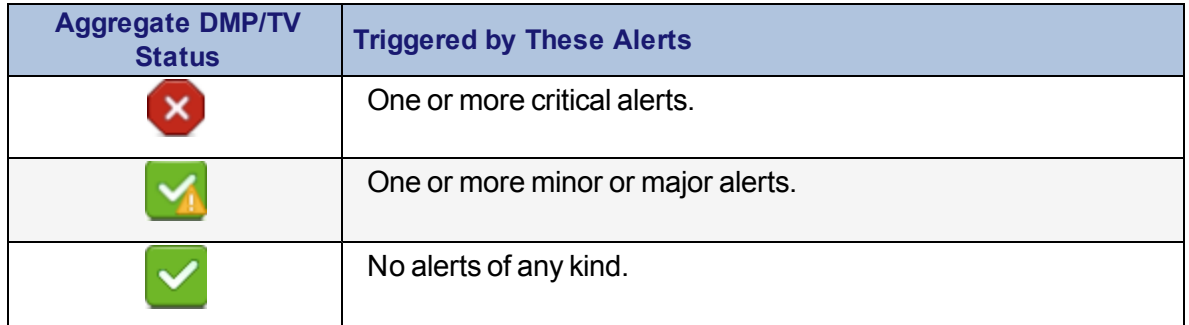

For more information, see the *Cisco [StadiumVision](http://www.cisco.com/c/dam/en/us/td/docs/Sports_Entertainment/Management_Dashboard_Docs/Getting_Started_with_the_Management_Dashboard_Rev0.pdf) Getting Started with the [Management](http://www.cisco.com/c/dam/en/us/td/docs/Sports_Entertainment/Management_Dashboard_Docs/Getting_Started_with_the_Management_Dashboard_Rev0.pdf) Dashboard* guide.

# <span id="page-46-0"></span>**Maintain DMPs**

This section includes the following topics:

- Best Practices for [Maintaining](#page-46-1) DMPs, Page 39
- DMP Health [Report,](#page-46-2) Page 39
- Get DMP [Status,](#page-51-0) Page 44

For specific management tasks by media player model, see also "Managing Media Player Operation" in *Cisco [StadiumVision](http://www.cisco.com/c/dam/en/us/td/docs/Sports_Entertainment/StadiumVision/Director/operations/guides/4-1/sv-ops-guide-4-1.pdf) Director Operations Guide* (or the document that corresponds to your release on [Cisco.com](http://www.cisco.com/c/en/us/support/video/stadiumvision/products-maintenance-guides-list.html#anchor6)).

### <span id="page-46-1"></span>**Best Practices for Maintaining DMPs**

• Configure the daily DMP health report.

For configuration information, see the *Cisco [StadiumVision](http://www.cisco.com/c/dam/en/us/td/docs/Sports_Entertainment/StadiumVision/Director/operations/guides/4-1/sv-ops-guide-4-1.pdf) Director Operations [Guide](http://www.cisco.com/c/dam/en/us/td/docs/Sports_Entertainment/StadiumVision/Director/operations/guides/4-1/sv-ops-guide-4-1.pdf)* (or the document that corresponds to your release on [Cisco.com\)](http://www.cisco.com/c/en/us/support/video/stadiumvision/products-maintenance-guides-list.html#anchor6).

• Use the Management Dashboard to soft reboot all DMPs once per week. This helps DMPs to stay away from frozen state, avoids black screen, and other unexpected behaviors.

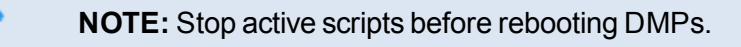

For more information, see the *How To [Configure](http://www.cisco.com/c/dam/en/us/td/docs/Sports_Entertainment/StadiumVision/Director/task/notes/DMP_How_to_Config_Reboot_DMP_Task.pdf) the Reboot DMP System Task From the [Management](http://www.cisco.com/c/dam/en/us/td/docs/Sports_Entertainment/StadiumVision/Director/task/notes/DMP_How_to_Config_Reboot_DMP_Task.pdf) Dashboard* document.

• After reboot, get DMP status from the Management Dashboard to review DMP health.

### <span id="page-46-2"></span>**DMP Health Report**

As a best practice, you should configure an email alias and schedule a daily DMP health report to monitor and maintain the DMPs in your system.

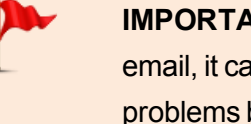

**IMPORTANT:** If the daily DMP Health check stops arriving by email, it can prevent you from quickly knowing which DMPs have problems before an important stadium event.

This section includes the following topics:

- [Information](#page-47-0) About the System Health Report, Page 40
- Best [Practices](#page-50-0) for Using the System Health Report, Page 43

### <span id="page-47-0"></span>**Information About the System Health Report**

As a best practice, you should review the daily StadiumVision health report to monitor and maintain the media players and overall health of the Cisco StadiumVision Director system. This report runs automatically at 08:00 daily, and you can configure the system to send it to one or more email addresses.

[Figure](#page-48-0) 16 shows a typical email notification for the StadiumVision health report. In the email body, a summary of the report is provided, with the full report details provided in an attached .txt file.

#### <span id="page-48-0"></span>**Figure 16. Sample StadiumVision Health Report Email Notification**

From: SV-email-notifier [mailto:SV-email-notifier@stadiumvision.cisco.com] Sent: Thursday, January 29, 2015 2:51 PM To: Bootham (Sousable McGoossellage); Mobile (Article Freehold); (1997) at (1999); Subject: : Stadium Vision Health Report as of 2015-01-29 02:51:06 PM

See attached for details StadiumVision Health Report generated at: 2015-01-29 02:51:06 PM 

Total number of DMPs: 43 **Total number in Normal State: 2** Total number in Critical State: 41 Total number in Unknown State: 0

Total number rebooted: 1 Total number non-compliant: 28 Total number in not-ready state: 1 Total number not reachable: 41 Total number with SD card problems: 1 Total number with Flash Application problems: 41 

**CPU Utilization: 2% Memory Utilization: 25% Disk Utilization: 11%** 

To see the details for the devices by category, open the text file attachment in the email. [Figure](#page-49-0) 17 shows an excerpt of the device details report provided for the different status categories.

#### <span id="page-49-0"></span>**Figure 17. StadiumVision Health Report Details (Excerpt)**

StadiumVision Health Report generated at: 2015-01-29 02:51:00 PM ------------------------------------Total number of DMPs: 43<br>Total number in Normal State: 2<br>Total number in Critical State: 41 Total number in Unknown State: 0<br>Total number in Unknown State: 0<br>Total number non-compliant: 28<br>Total number in not-ready state: 1<br>Total number in not-readable: 41<br>Total number with SD card problems: 1<br>Total number with S Total number with Flash Application problems: 41 Devices in critical state, count =  $41$ . . . . . . . .  $2015-01-29 02:00:00 PM\n2015-01-29 02:00:00 PM\n2015-01-29 02:00:00 PM\n2015-01-29 02:00:00 PM\n2015-01-29 02:00:00 PM\n2015-01-29 02:00:00 PM\n2015-01-29 02:00:00 PM$  $CRT1-R1-C1$ DMP-4310 10.194.171.130  $CRT1-R1-C2$ DMP-4310<br>DMP-4310 10.194.171.133 10.194.171.141<br>10.194.171.138<br>10.194.171.140  $CRT1 - R1 - C3$  $CRT1-R2-C1$  $DMP - 4310$  $CRT1-R2-C2$ DMP-4310  $CRT1-R2-C3$ DMP-4310 10.194.171.134 1-b 172-5i-65 PMP-4319 4-40-494-166-201  $2915 - 01 - 29 - 02 - 51 - 00 - PM$ 2015-01-29 02:51:00 PM<br>2015-01-29 02:51:00 PM<br>2015-01-29 02:51:00 PM<br>2015-01-29 02:51:00 PM<br>2015-01-29 02:51:00 PM<br>2015-01-29 02:51:00 PM<br>2015-01-29 02:51:00 PM<br>2015-01-29 02:51:00 PM<br>2015-01-29 02:51:00 PM<br>2015-01-29 02:5  $10.194.171.16$ <br>10.194.171.166<br>10.194.171.170<br>10.194.171.165 Curtis R1 < 23 <<br>CRT3-R2-C1<br>CRT3-R2-C2  $\sim$  $SU-4K$  $SV-4K$  $CRT3-R2-C3$  $SV-4K$  $SV-4K$ CRT3-R3-C1<br>CRT3-R3-C2 10.194.171.163<br>10.194.171.174  $SV-4K$  $10.194.171.174$ <br> $10.194.171.173$ <br> $10.194.171.164$ <br> $10.194.171.168$  $CRT3-R3-C3$  $SV-4K$ CRT3-R4-C1<br>CRT3-R4-C2  $SV-4K$  $SV-4K$ 2015-01-29 02:51:00 PM<br>
2015-01-29 02:51:00 PM<br>
2015-01-29 02:51:00 PM<br>
2015-01-29 02:51:00 PM<br>
2015-01-29 02:51:00 PM<br>
2015-01-29 02:51:00 PM<br>
2015-01-29 02:51:00 PM<br>
2015-01-29 02:51:00 PM<br>
2015-01-29 02:51:00 PM<br>
2015-0  $CRT3-R4-C3$  $SV-4K$ AUTO-90-ac-3f-03-86-56 SV-4K 10.194.169.245<br>AUTO-90-ac-3f-03-86-56 SV-4K 10.194.169 2015-01<br>CRT4-R1-C1 SV-4K 10.194.171.179 10.194.171.180<br>10.194.171.181<br>10.194.171.182  $CRT4 - R1 - C2$  $SV-4K$ CRT4-R1-C3<br>CRT4-R2-C1  $SV-4K$  $SV-4K$  $CRT4-R2-C2$  $SV-4K$ 10.194.171.183  $SV-4K$ <br> $SV-4K$ 10.194.171.184<br>10.194.171.185<br>10.194.171.186  $CRT4-R2-C3$  $CRT4-R3-C1$  $CRT4-R3-C2$  $SV-4K$  $SV-4K$ <br> $SV-4K$  $CRT4-R3-C3$ 10.194.171.187 10.194.171.188<br>10.194.171.189<br>10.194.171.190  $CRT4-R4-C1$  $SV-4K$  $CRT4-R4-C2$  $CRT4-R4-C3$  $SV-4K$ Devices not Ready, count =  $1$ ------- $DMP-4310$ ta desk Devices not reachable, count =  $41$  $10.194.171.130$ <br>  $10.194.171.133$ <br>  $10.194.171.133$ <br>  $10.194.171.133$ <br>  $10.194.171.134$ <br>  $10.194.171.141$ <br>  $10.194.171.140$ <br>  $10.194.171.140$ <br>  $2015-01-29$ <br>  $2015-01-29$ <br>  $2010:00$  PM<br>  $2015-01-29$ <br>  $2010:000$  PM<br>  $2015-$ DMP-4310  $CRT1-R1-C1$  $CRT1 - R1 - C2$  $DMP-4310$  $CRT1-R1-C3$ DMP-4310 CRT1-R2-C1<br>CRT1-R2-C2  $DMP - 4310$ DMP-4310

### <span id="page-50-0"></span>**Best Practices for Using the System Health Report**

- Verify your system regularly to be sure that the StadiumVision health report is being sent as expected:
	- Confirm your health report email configuration.
	- $\circ$  Check often with venue IT personnel that the SMTP server that that is configured for the StadiumVision health report is running normally.
- Review the StadiumVision health report daily to monitor the media players and overall health of the Cisco StadiumVision Director system.
- Investigate all of the devices reported in the "Devices in critical state" and the "Devices not reachable" sections.
	- **NOTE:** The device counts in these two sections are typically equal, but not necessarily. For example, for the Cisco DMP 4310G, a Flash Template corruption or missing Flash Template will show up as "critical" but not "unreachable."
	- Inform the Event Manager about these devices.
	- Investigate the affected devices and bring to Normal state. Replace if necessary.
	- Do not ignore the devices reported in these sections. The media players almost always will be showing black screens on the TV displays.
- If you see that an unusual number of devices have recently rebooted, investigate further. This could be due to a power fluctuation issue in the edge switch, the edge switch itself was rebooted, or another issue caused a break in power supply to the affected devices.
- Non-compliant devices:
	- If you know that you normally have a certain number of devices in noncompliant state, then ignore this entry.
	- If the number of non-compliant devices is not what you expect, investigate and correct the issue(s).

## <span id="page-51-0"></span>**Get DMP Status**

The Management Dashboard provides an overall summary of DMP health.

Log into the Management Dashboard and run the DMP Get Status command by going to **DMP and TV Controls** > **Monitoring** > **Get Status**

[\(Figure](#page-51-1) 18).

<span id="page-51-1"></span>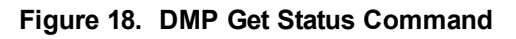

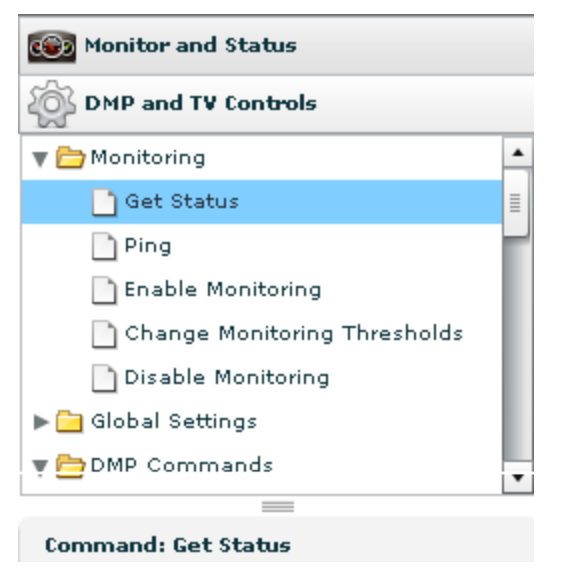

[Figure](#page-52-0) 19 shows an example of output from the DMP Get Status command.

<span id="page-52-0"></span>**Figure 19. Sample DMP Get Status**

| <b>EWE Honther and Status</b>                                                                  | <b>Salact Davicas</b>                                  |                                                                                                |             |                                | <b>GP</b>            |                    |                                                 |  |  |
|------------------------------------------------------------------------------------------------|--------------------------------------------------------|------------------------------------------------------------------------------------------------|-------------|--------------------------------|----------------------|--------------------|-------------------------------------------------|--|--|
| <b>DNP</b> and TV Controls                                                                     | 79                                                     |                                                                                                | ---         | <b>Location</b>                | <b>IP Address</b>    | <b>NAC Address</b> | Chackad At                                      |  |  |
| <b>B</b> C Monitoring                                                                          | > 2 Zones and Groups                                   |                                                                                                |             | L30W34482                      | 172.18.60.70         |                    | 00-38 88 53 53 85 12/21/11 10-30-39 PM *        |  |  |
| > Calobal Settings                                                                             | <b>&gt; Lunary Suites</b>                              | ◛                                                                                              | 0.68        | L34K33652                      | 172.10.03.07         |                    | 00.00 mm 60 cm 80 12/21/11 10:30:42 PM          |  |  |
| > Ca DMP Convriends                                                                            | Auto Registered(333)                                   | ×                                                                                              | ÷           | L3-109 3 36 ES.                | 172.10.00.00         |                    | 00.00 00.00 00.00 N 12/21/11 10:30:52 PM        |  |  |
| > Ca DMP Install                                                                               | M Devices (1101)                                       | ø                                                                                              | $-44$       | LINESSEE                       | 3.7.2. (its see its) |                    | 00-101 00-221 00-23 122 23 24 15 10:30:41 PM    |  |  |
| E C TV Commands                                                                                |                                                        | ø                                                                                              | $-44$       | LeCHEERUS                      | 172.18.65.85         |                    | 00 (8) FEB 100 (8) 100 (8) 12/21/11 10:43:03 PM |  |  |
| > Ca Auto Registration                                                                         |                                                        | ×                                                                                              | w           | LACHARDO                       | 172.10.03.70         |                    | 00:00:00:00:00:00:00 12/21/11 10:43:03 PM       |  |  |
| > Ca Switch Commands                                                                           |                                                        | ×                                                                                              |             | LACHESSON                      | 172.10.03.70         |                    | 00:00:00:00:00:00:00 12/21/11 10:39:03 PM       |  |  |
|                                                                                                |                                                        | ø                                                                                              | $-44$       | LACHARDEL                      | \$72.10.03.00        |                    | 00:00:00:00:00:00:00 12/21/11 10:39:03 PM       |  |  |
|                                                                                                |                                                        | ×                                                                                              | $-440$      | LeCHARDER                      | 172.18.65 039        |                    | 00.00 00.00 00.00 00.00 12/21/11 10:39:04 PM    |  |  |
|                                                                                                |                                                        | ø                                                                                              | 0.44        | LACHAUSUS                      | 172.10.00.008        |                    | 00:00 00:00 00:00 00:12/21/11 10:29:03 PM       |  |  |
|                                                                                                |                                                        | œ                                                                                              | <b>LAV</b>  | LACHNOSCO                      | 5.72.100.000.000     |                    | 00.00 mm 00 mm 00 12/25/55 50:39:06 PM          |  |  |
|                                                                                                |                                                        | ø                                                                                              | <b>SAF</b>  | LACHADEDS                      | 172.10.00.00         |                    | 00 (8) 88 50 53 53 54 12/21/11 10:39:06 PM      |  |  |
| $\frac{1}{2}$                                                                                  |                                                        | ×                                                                                              |             | L4(840802                      | 172.100 RM 400       |                    | 00.00 ms did mk 00 12/21/11 10:39:03 PM         |  |  |
| Compregnel: Norse Selected                                                                     |                                                        | ×                                                                                              | <b>LAST</b> | LACHEDEDZ                      | 172.10.00.07         |                    | 00:00:00:00:00:00 12/21/11 10:43:03 PM          |  |  |
|                                                                                                |                                                        | ×                                                                                              |             | LACHADED                       | 3.72.100.000.000     |                    | 00.00 00.00 00.00 1 12/25/55 10:39:06 PM        |  |  |
|                                                                                                |                                                        |                                                                                                |             | <b>WELL-ASSESSMENT</b>         | 499.99.87.79.        |                    | AA AE 44 AA 45 LEE ESSEXEE EA 59 AS ENC.        |  |  |
|                                                                                                | . .<br>$\Box$<br>$\mathbf{r}$                          |                                                                                                |             | Displayed: 1101 Selected: 1101 | $\mathbf{x}$         |                    |                                                 |  |  |
| $\frac{1}{2} \left( \frac{1}{2} \right) \left( \frac{1}{2} \right) \left( \frac{1}{2} \right)$ |                                                        |                                                                                                |             |                                |                      |                    |                                                 |  |  |
|                                                                                                | <b>V</b> <sub>c</sub> Status<br><b>LCCC Serttbruge</b> | El Realtime 7. Console 1-2 System / Compliance<br><b>Sat Display Actions</b><br>Administration |             |                                |                      |                    |                                                 |  |  |
|                                                                                                |                                                        |                                                                                                |             |                                |                      |                    |                                                 |  |  |

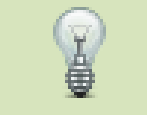

**TIP:** By default all DMPs are selected, so be sure to select only the DMPs on which you want to take action ([Figure](#page-52-1) 20).

<span id="page-52-1"></span>**Figure 20. Select DMPs**

| <b>Select Devices</b>                     |                          |               |                              | $Q^+$             |                                | ◢                                                 |
|-------------------------------------------|--------------------------|---------------|------------------------------|-------------------|--------------------------------|---------------------------------------------------|
| $\overline{\mathbf{v}}$                   |                          | $-1$          | <b>Location</b>              | <b>IP Address</b> | <b>MAC Address</b>             | <b>Checked At</b>                                 |
| Zones and Group                           | $\checkmark$             |               | O off Laswissens             | 172. 日系、在名、下云     |                                | 00: 图 88 图 8 图 图 图 12/21/11 10:44:12 F            |
| Luxury Suites<br>$\overline{\phantom{a}}$ | ⊻                        | $\bullet$ off | L35833403                    | 172. 日本、6日、6日     |                                | 00: 图 88 图 88 图 12/21/11 10:44:06                 |
| Auto Registered(333)                      | $\overline{\phantom{a}}$ |               | O Off LOSSESSIES             | 172. 日田、石田、田田     |                                | 00: 图 88 图 10: 10 12/21/11 10:44:03 F             |
| $\vee$ All Devices (1101)                 |                          |               | O Off LONENHOUSE             | 172. 日田、山田、田田     |                                | 00: (所: 新新: 图2: 图4: 图3 12/21/11 10: 44: 15 #      |
|                                           | ப                        |               | O Off L4 INSERIES            | 172. 日本、在正、年下     |                                | 00: 图 88: 图 18 8 8 8 12/21/11 10:43:03 8          |
|                                           | -13                      |               | O Off L4 (MEETING)           | 172. 日新、新菜、下茶     |                                | 00: 图 88: 图 18: 图 12/21/11 10: 43: 03 5           |
|                                           | ப                        |               | O off L4 methods             | 172. 日本、本当、下来     |                                | 00: (所: 新書: 新書: 新書: 南南 12/21/11 10:44:33 \$       |
|                                           | ப                        | $\bullet$ off | L4 CHHESTER                  | 172. 日本 63. 80    |                                | 00: 图 88: 图 10: 图 12/21/11 10: 44: 33 §           |
|                                           | 凵                        |               | O Off L4 (methods)           | 172. 日新、新設、新設施    |                                | 00: 图 88: 图 14: 图 12/21/11 10: 44: 00 \$          |
|                                           | ப                        | Off           | L4 ENHINES                   | 172. 日本、冬冬、五日本    |                                | 00: 图 88: 图 1 12/21/11 10:44:36 1                 |
|                                           | ப                        |               | O Off L4 (menses)            | 172. 日米、冬冬、毛の     |                                | 00: 图 88 图 12/21/11 10:44:33 F                    |
|                                           |                          | maa.          | <b>1 2 3 WILLIAM A.M. A.</b> | .                 |                                | ** ** ** ** ** ** <b>**</b> *** ** ** ** ** ** ** |
| v.                                        |                          |               |                              |                   | Selected: 2<br>Displayed: 1101 | ×                                                 |

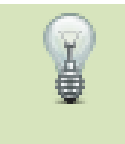

**TIP:** You can search DMPs by their health status using the Search filter. [Figure](#page-53-0) 21 shows an example of searching DMPs that are in Critical state.

#### <span id="page-53-0"></span>**Figure 21. Search DMPs by DMP Health**

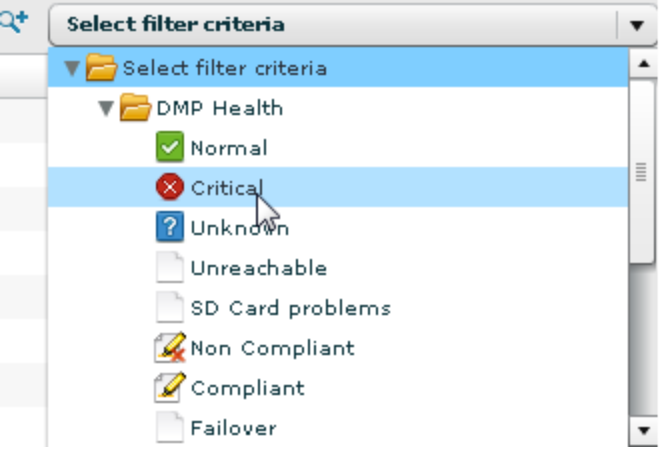

**IMPORTANT:** If you have dozens of DMPs in Critical state, there is probably a much larger server issue.

For more information, see the *Cisco [StadiumVision](http://www.cisco.com/c/dam/en/us/td/docs/Sports_Entertainment/Management_Dashboard_Docs/Getting_Started_with_the_Management_Dashboard_Rev0.pdf) Getting Started with the [Management](http://www.cisco.com/c/dam/en/us/td/docs/Sports_Entertainment/Management_Dashboard_Docs/Getting_Started_with_the_Management_Dashboard_Rev0.pdf) Dashboard* and *Cisco [StadiumVision](http://www.cisco.com/c/dam/en/us/td/docs/Sports_Entertainment/Management_Dashboard_Docs/Viewing_Device_Details_Status_Draft2.pdf) Viewing Device Details [Status](http://www.cisco.com/c/dam/en/us/td/docs/Sports_Entertainment/Management_Dashboard_Docs/Viewing_Device_Details_Status_Draft2.pdf)* guides.

### **Recover DMP Health**

This section assumes that the Operator has been trained on how to use the Management Dashboard. The following recommendations are designed to remedy the most common DMP health issues. They are not necessarily the best solution for each scenario—they are simply the fastest. In the event that you attempt these steps and cannot recover a DMP, further investigation will be necessary.

#### **To recover DMP health, take the following actions:**

- If a critical DMP can be pinged and shows as compliant, reboot the device.
- If a critical DMP can be pinged and shows as non-compliant, re-push the Flash template and Global MIBs to the DMP from the Cisco StadiumVision Director Management Dashboard.

**NOTE:** This is the most common non-compliance for DMPs that have been up and running for a while. If the device remains noncompliant you will need to investigate further from the Compliance tab. You may need to run additional DMP Install commands from the dashboard.

- If a critical DMP is unreachable, perform a Power over Ethernet (PoE) reboot. If PoE reboot is not functioning at your stadium, contact Cisco Technical Support.
- If the DMP is unrecoverable after these steps, go to the DMP and manually power off/on and continue to troubleshoot further.

# <span id="page-54-0"></span>**Periodic Maintenance Tasks**

This section includes the following topics:

- Check the NTP [Server,](#page-54-1) Page 47
- **Check PTP [Operation](#page-55-0), Page 48**
- Check the DNS [Server,](#page-55-1) Page 48
- Check the SMTP [Server,](#page-56-0) Page 49
- Restart All Cisco [StadiumVision](#page-56-1) Director Services, Page 49
- Purge Content in Off [Season,](#page-56-2) Page 49

### <span id="page-54-1"></span>**Check the NTP Server**

Network Time Protocol (NTP) provides the most reliable clocking for your Cisco StadiumVision network. NTP helps ensure synchronicity between redundant servers and the Cisco StadiumVision Director remote servers, and beginning in Release 3.2, also optimizes playlist synchronization on the DMPs.

NTP service is required in Cisco StadiumVision Director on the following devices:

- Cisco StadiumVision Director servers
- Cisco StadiumVision Director Remote servers
- $\blacksquare$  DMPs

For more information about configuring NTP, see ["Configuring](http://www.cisco.com/c/en/us/td/docs/Sports_Entertainment/StadiumVision/Director/admin/guides/server/4_1/SV_Director_server_admin/svd_cfg_server.html) the Cisco [StadiumVision](http://www.cisco.com/c/en/us/td/docs/Sports_Entertainment/StadiumVision/Director/admin/guides/server/4_1/SV_Director_server_admin/svd_cfg_server.html) Director Server System Settings" in *Cisco [StadiumVision](http://www.cisco.com/c/en/us/td/docs/Sports_Entertainment/StadiumVision/Director/admin/guides/server/4_1/SV_Director_server_admin.html) Director Server [Administration](http://www.cisco.com/c/en/us/td/docs/Sports_Entertainment/StadiumVision/Director/admin/guides/server/4_1/SV_Director_server_admin.html) Guide* (or the document that corresponds to your release on [Cisco.com](http://www.cisco.com/c/en/us/support/video/stadiumvision/products-maintenance-guides-list.html#anchor4)).

### **Consequences of NTP Server Failure**

- Failure to maintain time synchronization between the primary and secondary server can cause the restore process to fail.
- Playlist synchronization can be affected and DMPs might not play states correctly. DMP's might still continue to play multicast video instead of playing script state or show a black screen.
- Tasks might execute at a timestamp different from other networked equipment, which normally is synchronized to a time source.
- Low-level system logs contains invalid timeframe.
- To verify NTP, from command line as root: ntpq  $-p$  . The output should reflect that time synchronization is in effect.

## <span id="page-55-0"></span>**Check PTP Operation**

The SV-4K and DMP-2K media players use Precision Time Protocol (PTP) to achieve optimal synchronization. However, an NTP source also must be used to provide initial clocking to the devices that are elected PTP masters in the network.

For optimized synchronization on the SV-4K and DMP-2K media players, PTP is used. Only the PTP masters derive a clock using NTP.

To verify PTP operation, see "Verifying PTP [Operation](http://www.cisco.com/c/en/us/td/docs/Sports_Entertainment/StadiumVision/Director/admin/guides/server/4_1/SV_Director_server_admin/svd_cfg_server.html#68822) for the SV-4K and DMP-2K Media [Player"](http://www.cisco.com/c/en/us/td/docs/Sports_Entertainment/StadiumVision/Director/admin/guides/server/4_1/SV_Director_server_admin/svd_cfg_server.html#68822) in *Cisco [StadiumVision](http://www.cisco.com/c/en/us/td/docs/Sports_Entertainment/StadiumVision/Director/admin/guides/server/4_1/SV_Director_server_admin.html) Director Server Administration Guide* (or the document that corresponds to your release on [Cisco.com\)](http://www.cisco.com/c/en/us/support/video/stadiumvision/products-maintenance-guides-list.html#anchor4).

## <span id="page-55-1"></span>**Check the DNS Server**

The Domain Name System (DNS) is a hierarchical naming system built on a distributed database for computers, services, or any resource connected to the Internet or a private network.

### **Consequences of DNS Server Failure**

- Email notification of the daily DMP Health Report stops.
- Cisco Stadium Vision Director fails to pull the updated RSS feed from the Internet (legacy RSS feed).
- Event scripts fail due to an unreachable DNS server from Cisco StadiumVision Director.
- Slow response times are seen in the Cisco StadiumVision Director Control Panel & Management Dashboard.

### <span id="page-56-0"></span>**Check the SMTP Server**

- Simple Mail Transfer Protocol (SMTP) hosts are used to deliver email across the Internet.
- Use the Management Dashboard to configure the SMTP Server.

### **Consequences of SMTP Server Failure**

In the event of SMTP failure, the Cisco StadiumVision Director server stops sending the email notification to the subscribed email address for the daily DMP Health Report.

### <span id="page-56-1"></span>**Restart All Cisco StadiumVision Director Services**

Restart all Cisco StadiumVision Director services, including the CMS and broker services, every month or if you notice any degradation in system performance.

### <span id="page-56-2"></span>**Purge Content in Off Season**

As a best practice, scrub your content and purge any outdated items. This includes clearing out any outdated and unused scripts.

Keeping the system clean of unused content helps ensure that the backup process has enough storage to run successfully.

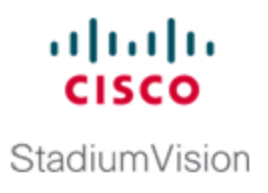

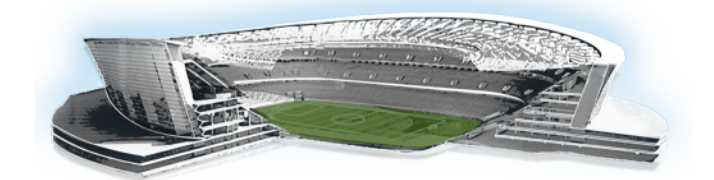

# **Cisco StadiumVision Upgrades**

This module includes the following topics:

- **Lab [Preparation](#page-58-0) Checklist, Page 51**
- [Pre-Upgrade](#page-59-0) Preparation Checklist, Page 52
- Upgrade [Checklist,](#page-60-0) Page 53
- [Post-Upgrade](#page-61-0) Checklist, Page 54
- <sup>l</sup> Roles and [Responsibilities,](#page-61-1) Page 54
- **Risks and [Mitigation](#page-62-0) Plan, Page 55**

# <span id="page-58-0"></span>**Lab Preparation Checklist**

#### **Table 11. Lab Preparation Checklist**

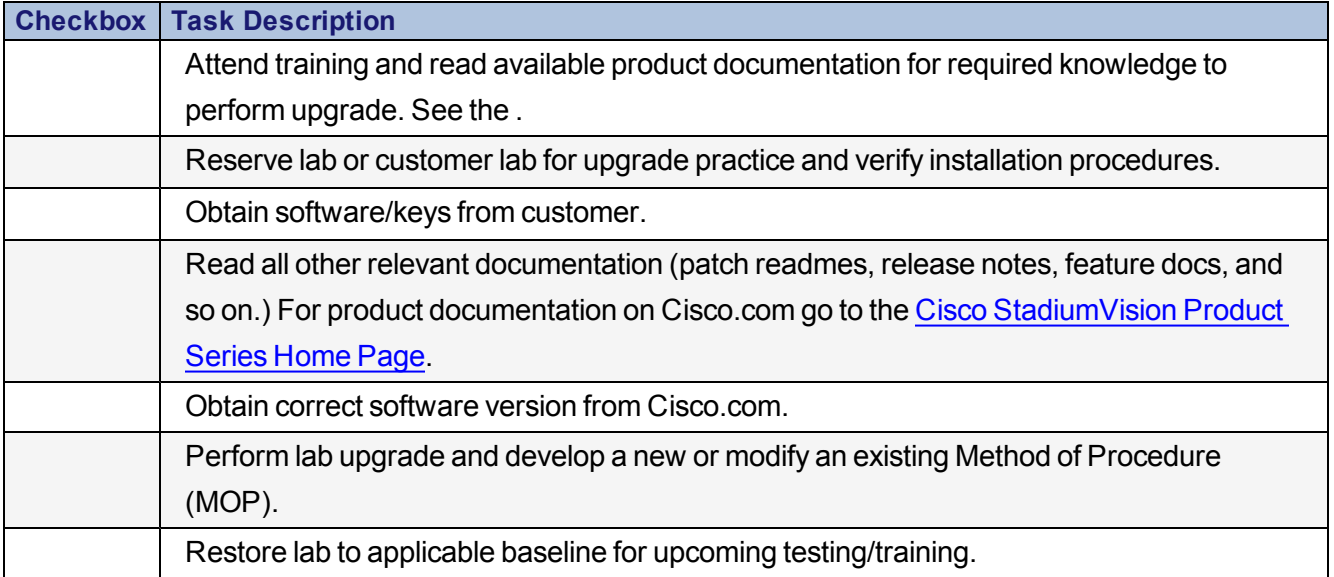

# <span id="page-59-0"></span>**Pre-Upgrade Preparation Checklist**

#### **Table 12. Pre-Upgrade Preparation Checklist**

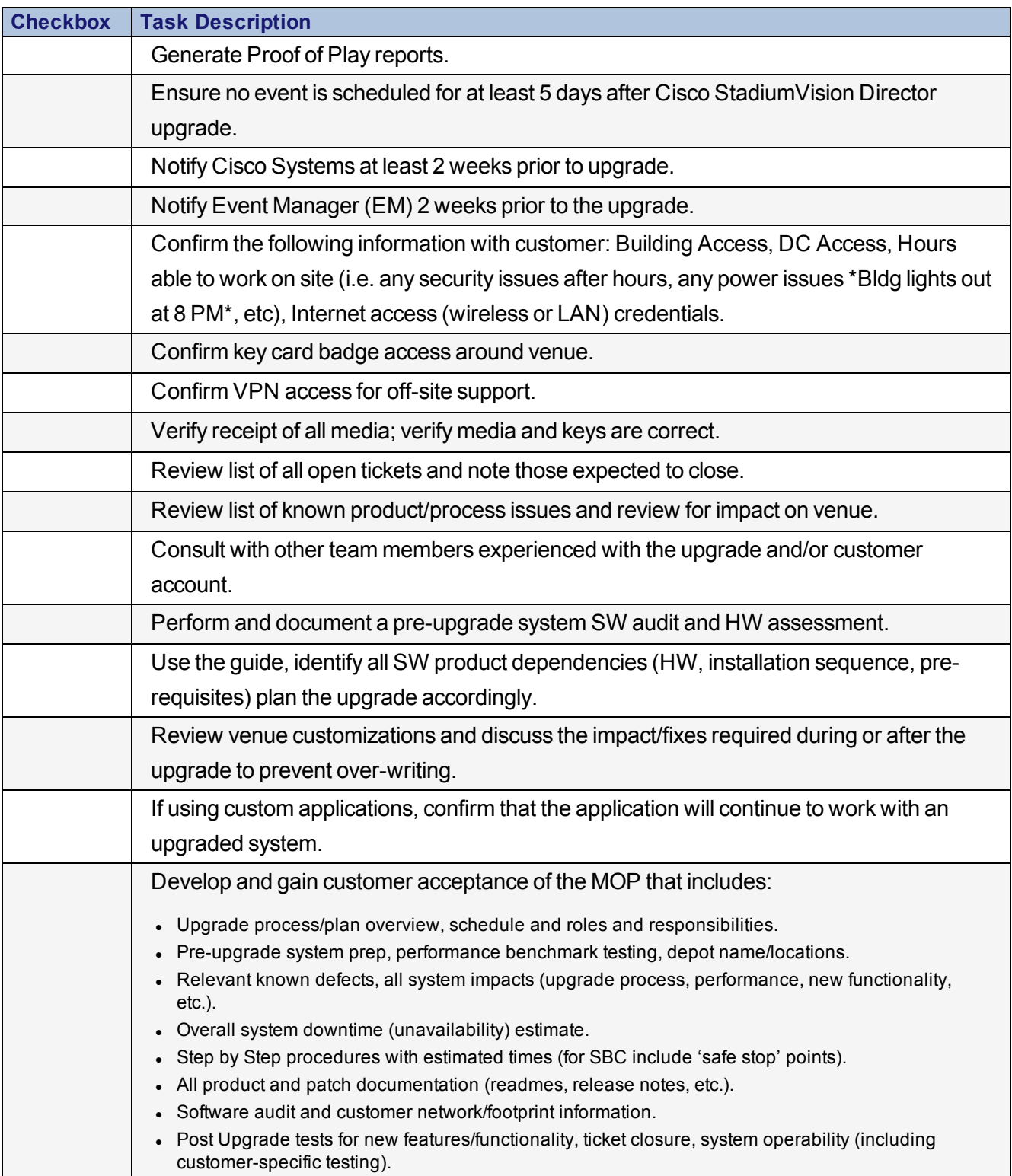

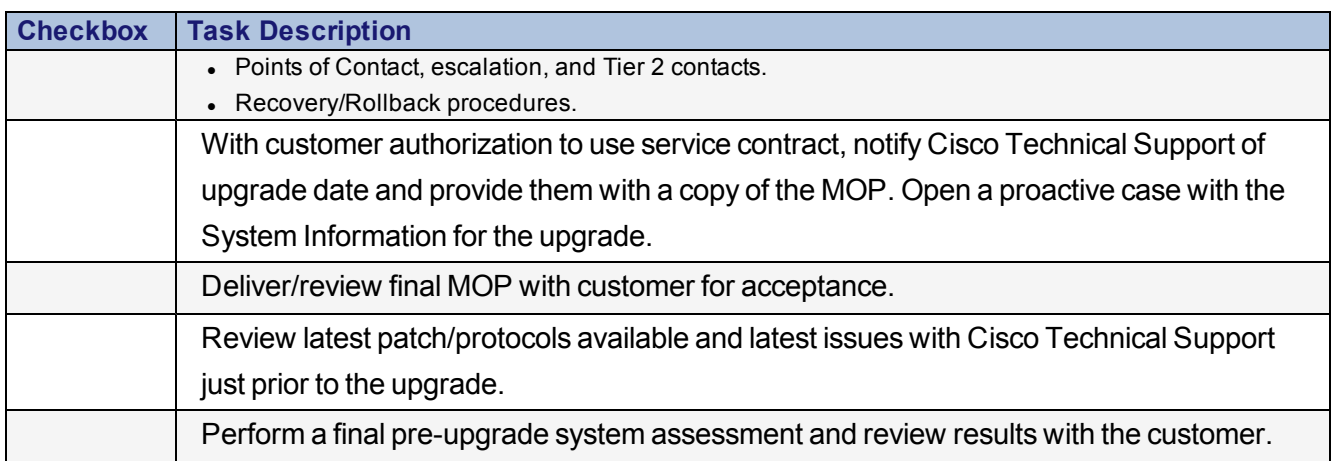

# <span id="page-60-0"></span>**Upgrade Checklist**

#### **Table 13. Upgrade Checklist**

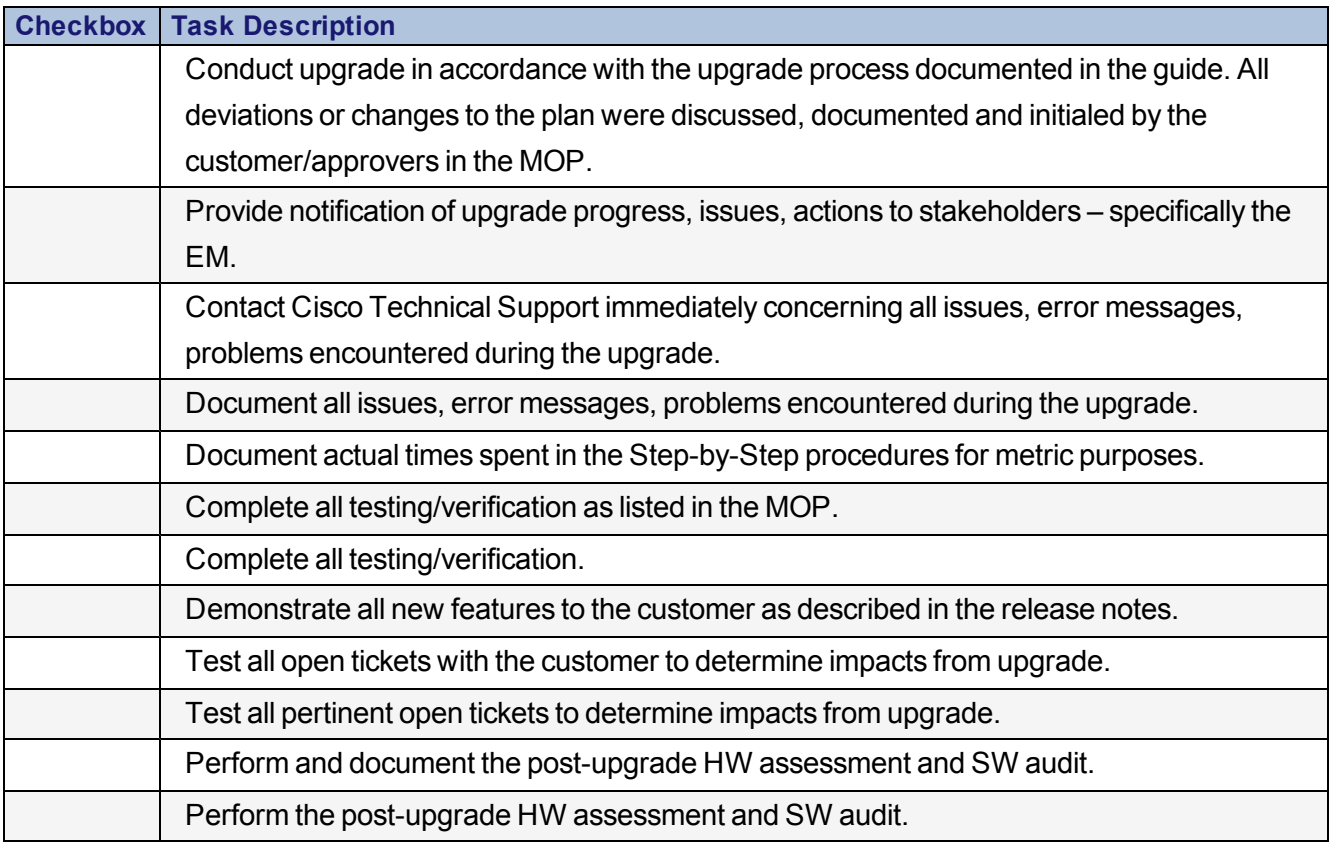

# <span id="page-61-0"></span>**Post-Upgrade Checklist**

#### **Table 14. Post-Upgrade Checklist**

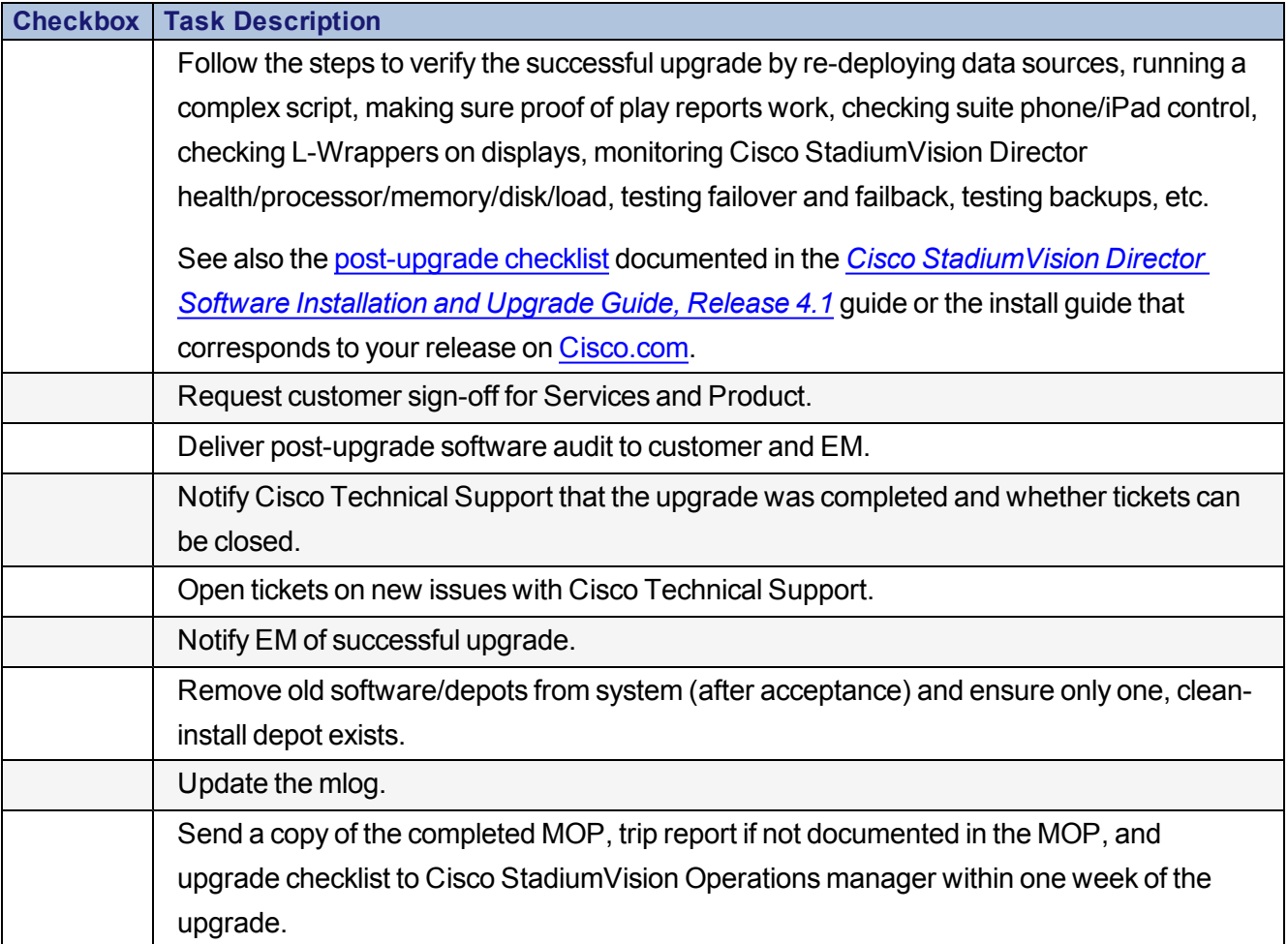

# <span id="page-61-1"></span>**Roles and Responsibilities**

Use the sample chart to identify the roles and assign responsibilities at the venue according to the following descriptions:

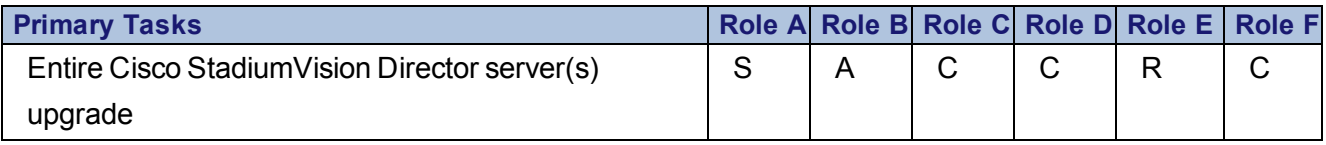

- Responsible  $(R)$ —Those who do the work to achieve the task.
- Accountable (A)—The person who is ultimately accountable for the thorough completion of the deliverable or task. Also the person to whom "R" is Accountable and who approves the work that Responsible provides. There must be only one Accountable for each process step.
- Supportive (S)—Resources that are allocated to help the Responsible person do the work.
- Consulted  $(C)$ —Those whose opinions are sought; may have information necessary to complete the work.
- Informed (I)—Those who must be notified of results, but need not be consulted.
- Blank—If none of the above apply for a specific role.

# <span id="page-62-0"></span>**Risks and Mitigation Plan**

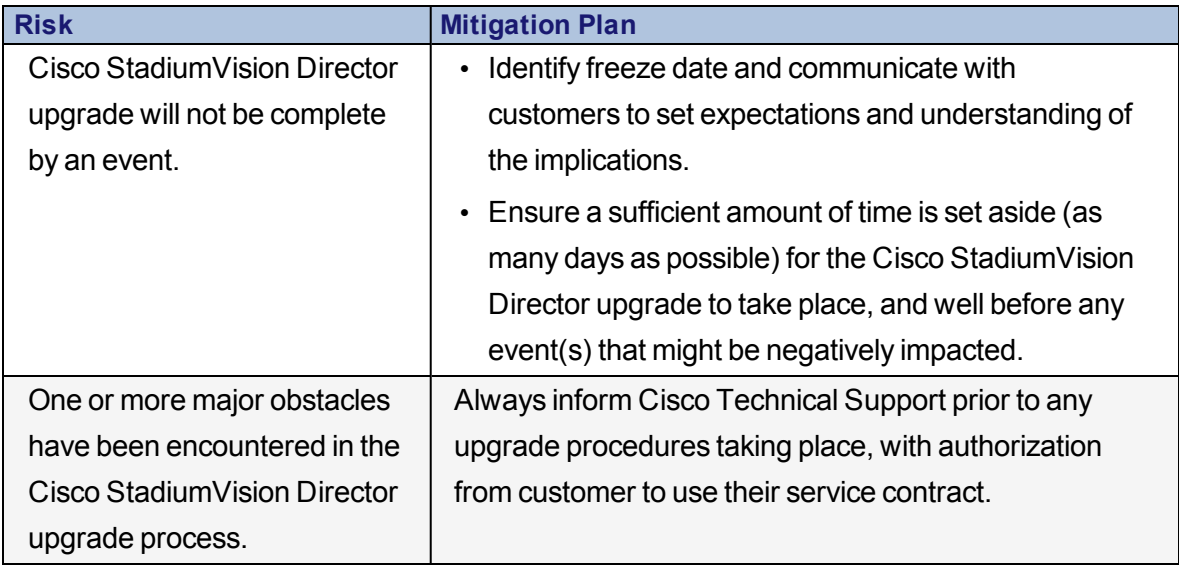

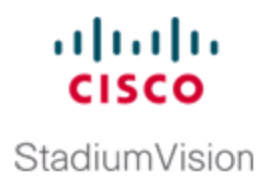

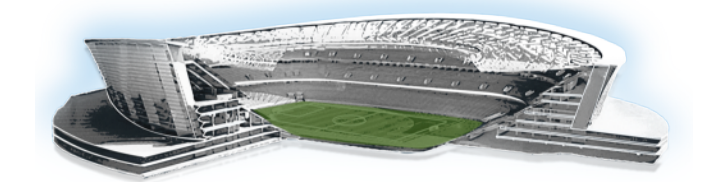

# **Troubleshooting and Escalation**

This module describes the low-level troubleshooting procedures for Cisco StadiumVision Director, Digital Media Players (DMPs), the IP Phone and Crestron.

The module assumes that the Operator has been trained on Cisco StadiumVision and has the knowledge to build and alter event scripts and is familiar with the basic operations of the DMP, Control Panel/Dashboard, IP Phones and Crestron.

It includes the following topics:

- <sup>l</sup> [Troubleshooting](#page-65-0) Backup Task, Page 58
- [Troubleshooting](#page-65-1) Cisco StadiumVision Director by Service, Page 58
- **[Troubleshooting](#page-66-0) Crestron, Page 59**
- <sup>l</sup> [Troubleshooting](#page-66-1) Critical DMPs on Dashboard, Page 59
- **[Troubleshooting](#page-67-0) Daily DMP Health Report, Page 60**
- **[Troubleshooting](#page-68-0) DMPs, Page 61**
- [Troubleshooting](#page-69-0) DNS Server for RSS Feed Issues, Page 62
- <sup>l</sup> [Troubleshooting](#page-69-1) Missing StadiumVision Services on the Phone, Page 62
- <sup>l</sup> [Troubleshooting](#page-70-0) NTP for Backup and Restore, Page 63
- **[Troubleshooting](#page-71-0) Scripts, Page 64**
- <sup>l</sup> [Troubleshooting](#page-72-0) System Resource, Page 65
- <sup>l</sup> [Troubleshooting](#page-73-0) Unexpected Content/Action on the DMP, Page 66
- <sup>l</sup> [Troubleshooting](#page-74-0) Video Latency on the Cisco DMP 4310G, Page 67
- Some Log Files and Directories for Troubleshooting, Page 1
- **[Escalation](#page-76-0) Process, Page 69**
- **Smart Net [Requirements,](#page-77-0) Page 70**

# <span id="page-65-0"></span>**Troubleshooting Backup Task**

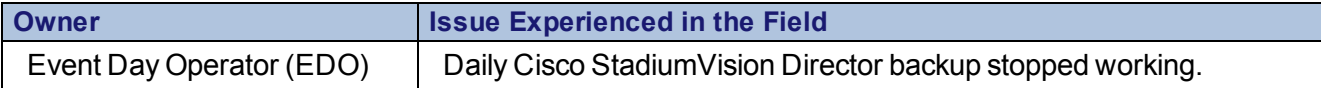

## **Symptom**

The daily Cisco StadiumVision Director backup stopped working.

## **Troubleshooting/Solution**

- 1. Confirm that the Backup scheduled task is configured in the Management Dashboard under **Tools** > **Advanced** > **Scheduled Tasks**.
- 2. Verify that there is enough disk space.
- 3. Use the System State Reports tool and save all log reports.
- 4. Restart the Config service using the TUI.

### **Escalation**

If the restart of the Config service does not correct the problem, contact Cisco Technical Support and provide the logs.

# <span id="page-65-1"></span>**Troubleshooting Cisco StadiumVision Director by Service**

Use the Management Dashboard to assess the status of monitored services in Cisco StadiumVision Director.

[Table](#page-43-0) 8 in the ["Information](#page-41-1) About Monitored Services" on page 34 provides a description of all of the monitored services in Cisco StadiumVision Director and the functions that they control.

You can use the Services Control menu in the Text Utility Interface (TUI) to stop and start problematic services. For more information about the TUI, see ["Cisco](http://www.cisco.com/c/en/us/td/docs/Sports_Entertainment/StadiumVision/Director/admin/guides/server/4_1/SV_Director_server_admin/svd_tui.pdf) [StadiumVision](http://www.cisco.com/c/en/us/td/docs/Sports_Entertainment/StadiumVision/Director/admin/guides/server/4_1/SV_Director_server_admin/svd_tui.pdf) Director Server Text Utility Interface" in *Cisco [StadiumVision](http://www.cisco.com/c/en/us/td/docs/Sports_Entertainment/StadiumVision/Director/admin/guides/server/4_1/SV_Director_server_admin.html) Director*

*Server [Administration](http://www.cisco.com/c/en/us/td/docs/Sports_Entertainment/StadiumVision/Director/admin/guides/server/4_1/SV_Director_server_admin.html) Guide* (or the document that corresponds to your release on [Cisco.com\)](http://www.cisco.com/c/en/us/support/video/stadiumvision/products-maintenance-guides-list.html#anchor4).

# <span id="page-66-0"></span>**Troubleshooting Crestron**

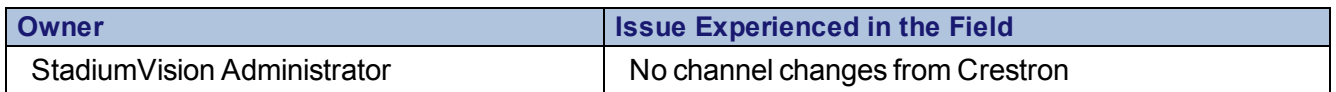

### **Troubleshooting/Solution**

- 1. Run the Get Status command from the Management Dashboard to see the Flash template status on the failed DMPs.
- 2. Verify the Luxury Suite configuration in Control Panel to confirm that the DMP is mapped with right controller.
- 3. Verify that the DMP device type is set to "3rd Party" in Control Panel.
- 4. Check the Logical ID order in the Control Panel to confirm that there is no gap between the logical order.
- 5. Use sv\_dev\_debug log to grep traffic from Crestron controller.

### **Escalation**

- Contact Cisco Technical Support with the following information:
	- <sup>o</sup> System State Report
	- <sup>o</sup> Cisco StadiumVision Director version
	- <sup>o</sup> DMP firmware version

# <span id="page-66-1"></span>**Troubleshooting Critical DMPs on Dashboard**

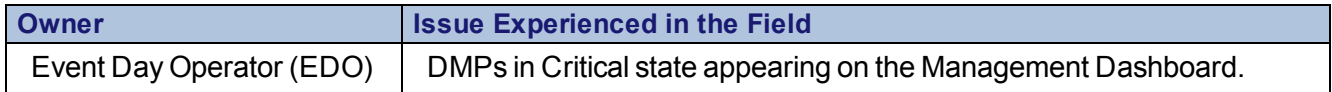

## **Troubleshooting/Solution**

- 1. Verify that the DMP is reachable (using Ping) by Cisco StadiumVision Director.
- 2. Run the Get Status command for the critical DMPs from the Management Dashboard (**DMP and TV Controls** > **Monitoring** > **Get Status**).
- 3. Cisco DMP 4310G only) Verify Flash Template has been pushed. If not, push the Flash template from Control Panel. If staging fails, go to Step 3.
- 4. Cisco DMP 4310G only) Verify DMPs for Global MIB compliance. Push the Global MIB for non-compliant DMPs and do post-staging of the DMP from Step 2 to Step 1.
- 5. Cisco DMP 4310G only) Verify for initial MIB compliance. Push the initial MIB for non-compliance DMP and do post staging of the DMP from Step 3 through Step 1.
- 6. Verify the latest supported Firmware has been installed. Upgrade the firmware from Management Dashboard and do post staging of the DMP from Step 4 through Step 1.
- 7. Reset the DMP from Management Dashboard and do post-staging of the DMP from Step 5 through Step 1.

**NOTE:** Do not repeatedly rerun the command. Wait for the Management Dashboard to complete the job and run Get Status between each command.

## **Escalation**

Capture the System State Report and send to escalation along with Cisco StadiumVision Director and DMP firmware version.

# <span id="page-67-0"></span>**Troubleshooting Daily DMP Health Report**

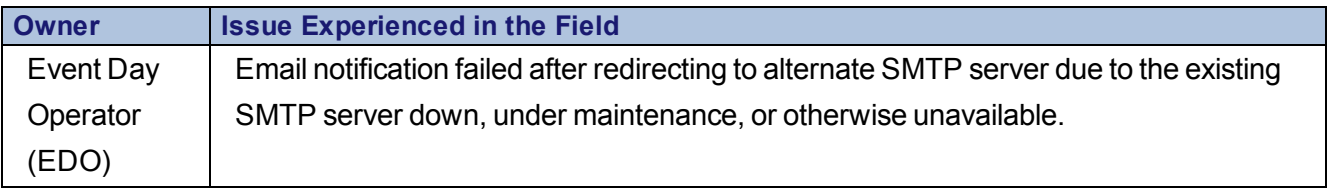

## **Troubleshooting/Solution**

- 1. Verify that you can ping the SMTP server using the TUI.
- 2. If an IP address is not being used for the SMTP server, verify the DNS configuration.
- 3. After renaming the SMTP host name from the Management Dashboard, you must restart the Config service so that Cisco StadiumVision Director picks up the new SMTP host name.

### **Escalation**

Capture a System State Report and send to Cisco Technical Support along with the Cisco StadiumVision Director version.

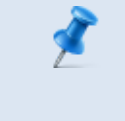

**NOTE:** Refer to the Troubleshooting section of the *[Cisco](http://www.cisco.com/c/dam/en/us/td/docs/Sports_Entertainment/StadiumVision/Director/design/guides/3_0/SV_Video_Endpoint_DIG_3-0.pdf) [StadiumVision](http://www.cisco.com/c/dam/en/us/td/docs/Sports_Entertainment/StadiumVision/Director/design/guides/3_0/SV_Video_Endpoint_DIG_3-0.pdf) Video Endpoint (DMP) Design and [Implementation](http://www.cisco.com/c/dam/en/us/td/docs/Sports_Entertainment/StadiumVision/Director/design/guides/3_0/SV_Video_Endpoint_DIG_3-0.pdf) Guide*.

# <span id="page-68-0"></span>**Troubleshooting DMPs**

- For information about managing and troubleshooting the operation of DMPs, see the *Cisco [StadiumVision](http://www.cisco.com/c/dam/en/us/td/docs/Sports_Entertainment/StadiumVision/Director/operations/guides/4-1/sv-ops-guide-4-1.pdf) Director Operations Guide* (or the document that corresponds to your release on [Cisco.com\)](http://www.cisco.com/c/en/us/support/video/stadiumvision/products-maintenance-guides-list.html#anchor6).
- For device-specific deployment and troubleshooting information:
	- <sup>o</sup> Cisco DMP 4310G—Refer to *Cisco [StadiumVision](http://www.cisco.com/c/dam/en/us/td/docs/Sports_Entertainment/StadiumVision/Director/user/guides/playbook/Operations_Playbook_3-0.pdf) Director Video Endpoint (DMP) Design and [Implementation](http://www.cisco.com/c/dam/en/us/td/docs/Sports_Entertainment/StadiumVision/Director/user/guides/playbook/Operations_Playbook_3-0.pdf) Guide*.
	- <sup>o</sup> SV-4K—Refer to *Cisco [StadiumVision](http://www.cisco.com/c/dam/en/us/td/docs/Sports_Entertainment/StadiumVision/Director/design/guides/4_1/sv-deploy-guide-sv4k-4-1.pdf) SV-4K and DMP-2K Media Player [Deployment](http://www.cisco.com/c/dam/en/us/td/docs/Sports_Entertainment/StadiumVision/Director/design/guides/4_1/sv-deploy-guide-sv4k-4-1.pdf) Guide* (or the document that corresponds to your release on [Cisco.com\)](http://www.cisco.com/c/en/us/support/video/stadiumvision/products-maintenance-guides-list.html#anchor2).

# <span id="page-69-0"></span>**Troubleshooting DNS Server for RSS Feed Issues**

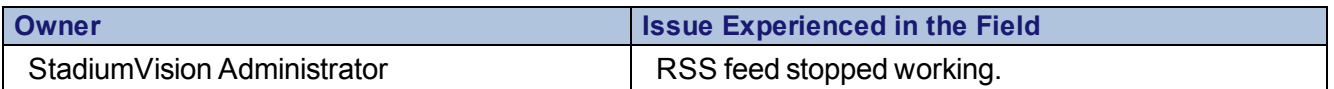

### **Troubleshooting/Solution**

- 1. Be sure that the DNS server is configured in Cisco StadiumVision Director.
- 2. Use ping to verify that Cisco StadiumVision Director can reach the DNS server.
- 3. Use wget to verify that Cisco StadiumVision Director can reach the RSS server (might require SNE TAC account).
- 4. Verify that the RSS URL feed contains XML data.
- 5. Use the right ticker version that comes with Cisco StadiumVision Director releases.
- 6. Try to get a TCPDump snapshot to see Cisco StadiumVision Director sent the RSS feed.

## **Escalation**

Contact Cisco Technical Support with the following information:

- Proof of Play reports
- System State Report
- $\bullet$  Event script name
- Cisco StadiumVision Director software version
- DMP firmware version

# <span id="page-69-1"></span>**Troubleshooting Missing StadiumVision Services on the Phone**

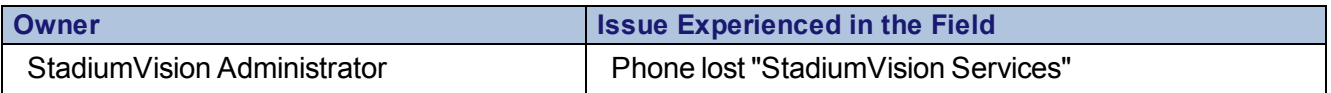

## **Troubleshooting/Solution**

- 1. This could be an issue with the CUCM server being unavailable on the network. Verify the availability of the CUCM server using the Management Dashboard. You can also run ping to verify the server health (requires SNE TAC account.)
- 2. Verify that you have the correct CUCM credentials and firmware version number in the Cisco StadiumVision Director registry.

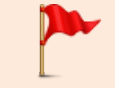

**IMPORTANT:** There is a CUCM version and also a CUCM *firmware* version—these versions are not the same thing.

- 3. Verify that the phone is subscribed to StadiumVision Services.
- 4. Restart the phone to pick up the Stadium Vision Services.

### **Escalation**

Requires low-level investigation in CUCM to verify that the phone has been properly configured. For additional information, see the *Cisco StadiumVision Local Control Areas Design and Implementation Guide*.

# <span id="page-70-0"></span>**Troubleshooting NTP for Backup and Restore**

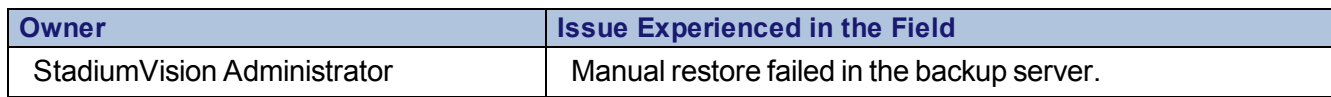

## **Troubleshooting/Solution**

- 1. Verify the time zone configuration on both the primary and secondary servers. Different time zones might cause the Restore task to fail.
- 2. Configure the NTP server in the TUI to sync the time zone on the primary and secondary Cisco StadiumVision Director server to resolve this issue.

### **Escalation**

Collect and send the following information to Cisco Technical Support:

- Proof of Play
- System State Report
- Event script name
- DMP firmware version

# **Troubleshooting PTP Operation**

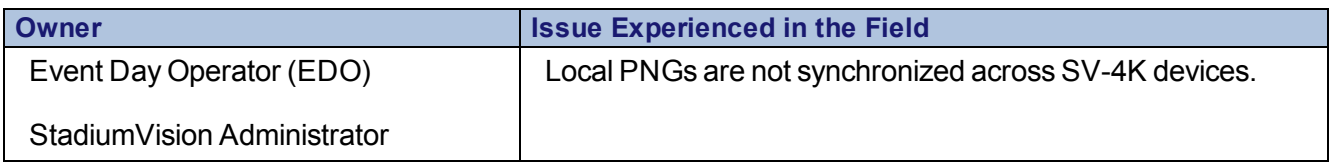

See "Symptom: Local PNGs are not synchronized across SV-4K devices" in [Cisco](http://www.cisco.com/c/dam/en/us/td/docs/Sports_Entertainment/StadiumVision/Director/operations/guides/4-1/sv-ops-guide-4-1.pdf) [StadiumVision](http://www.cisco.com/c/dam/en/us/td/docs/Sports_Entertainment/StadiumVision/Director/operations/guides/4-1/sv-ops-guide-4-1.pdf) Director Operations Guide (or the document that corresponds to your release on [Cisco.com\)](http://www.cisco.com/c/en/us/support/video/stadiumvision/products-maintenance-guides-list.html#anchor6) for the troubleshooting steps.

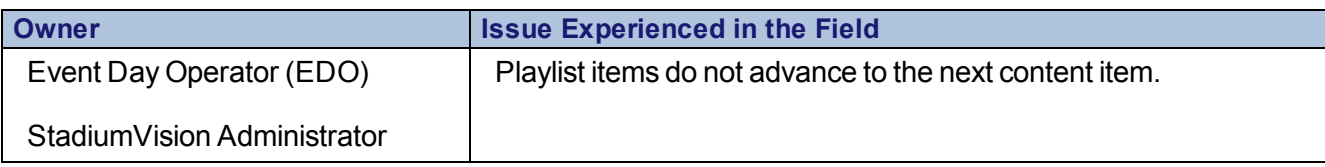

See "Symptom: Playlists do not advance to the next content item on the SV-4K" in Cisco [StadiumVision](http://www.cisco.com/c/dam/en/us/td/docs/Sports_Entertainment/StadiumVision/Director/operations/guides/4-1/sv-ops-guide-4-1.pdf) Director Operations Guide (or the document that corresponds to your release on [Cisco.com](http://www.cisco.com/c/en/us/support/video/stadiumvision/products-maintenance-guides-list.html#anchor6)) for the troubleshooting steps.

# <span id="page-71-0"></span>**Troubleshooting Scripts**

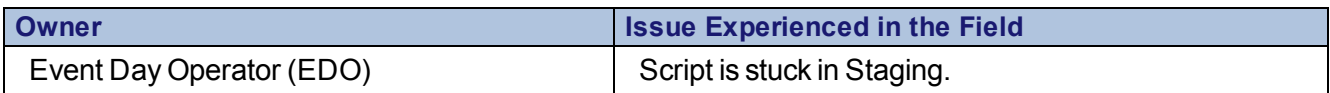
## **Troubleshooting/Solution**

- 1. Be sure that the script started in Control Panel.
- 2. Refresh the Control Panel to confirm that the Control Panel has not lost the browser session and verify the actual progress of the staging.
- 3. Do not repeatedly re-run the game script.
- 4. If the Cisco StadiumVision Director server is configured with a DNS server, then verify that the DNS server is working.
- 5. If none of the above options work, use the System State Reports tool and save all log reports. Then, restart the Control service from the Text Utility Interface (TUI).

#### **Escalation**

If the restart of the Control service does not correct the problem, contact Cisco Technical Support and provide the System State Report.

## **Troubleshooting System Resource**

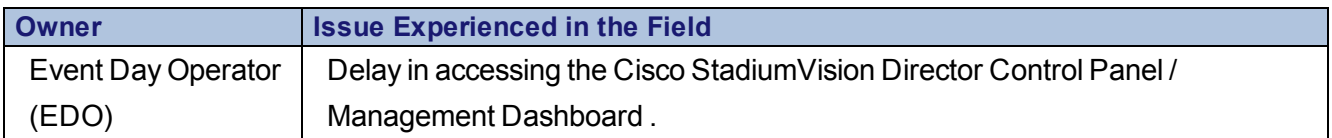

### **Troubleshooting/Solution**

- 1. Check the CPU usage with the total of all CPU resources available on the PC or MAC laptop where the browser used to access Cisco StadiumVision Director is running.
- 2. If the CPU is running out of resource, then close any other applications that might be heavy consumers on the laptop.
- 3. Close the browser and reopen it again to see if performance improvements are seen in the Control Panel and Management Dashboard.

### **Escalation**

If the issue still exists:

- Obtain a Java Heap Dump report using the System State Report tool on the server.
- Restart the Cisco StadiumVision Director services.
- Contact Cisco Technical Support and provide the report.

## **Troubleshooting Unexpected Content/Action on the DMP**

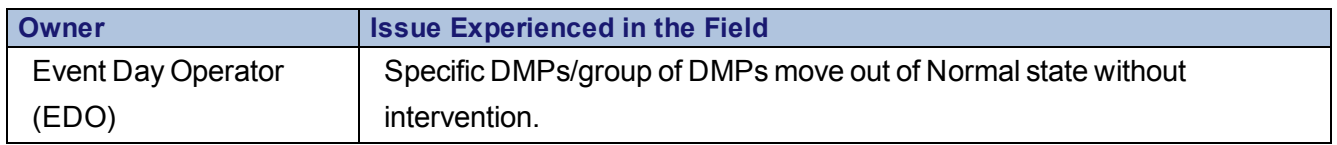

### **Troubleshooting/Solution**

- 1. Confirm if the backup Cisco StadiumVision Director server still has its services running, which could result in some DMPs responding to that server's commands.
- 2. Stop the Cisco StadiumVision Director services on the backup (secondary) Cisco StadiumVision Director server.

### **Escalation**

Collect the following information and send to Cisco Technical Support:

- Proof of Play
- System State Report
- Event script name
- Cisco StadiumVision Director version
- DMP firmware version

# **Troubleshooting Video Latency on the Cisco DMP 4310G**

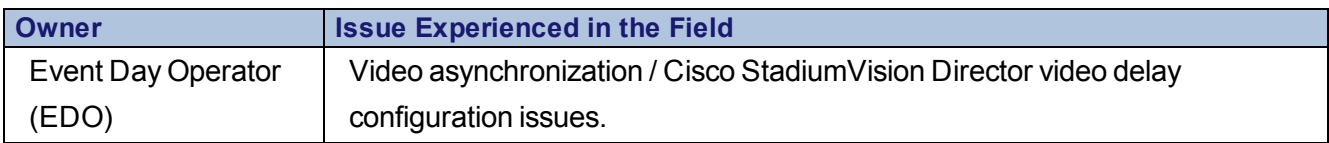

## **Troubleshooting/Solution**

- 1. The problem has to do with video latency, along with sigma.ptsTimer; by default we have set video latency to be quite low, with sigma.ptsRange setting set to '3000200' and sigma.ptsTimer to 90. These Jitter Buffer values should be configured in the Management Dashboard.
- 2. Push the Global MIB for all the DMPs after jitter buffer value configured in Management Dashboard.
- 3. Start the game script.

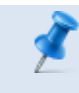

**NOTE:** The Jitter Buffer size might differ for later Cisco StadiumVision Director releases.

### **Escalation**

Collect the following information and send to Cisco Technical Support:

- . DMP MIB variable
- Cisco StadiumVision Director version
- DMP firmware version

## **Some Log Files and Directories for Troubleshooting**

Log files can be accessed from the Troubleshooting menu of the Text Utility Interface (TUI) [\(Figure](#page-75-0) 22).

<span id="page-75-0"></span>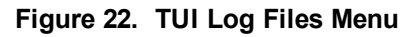

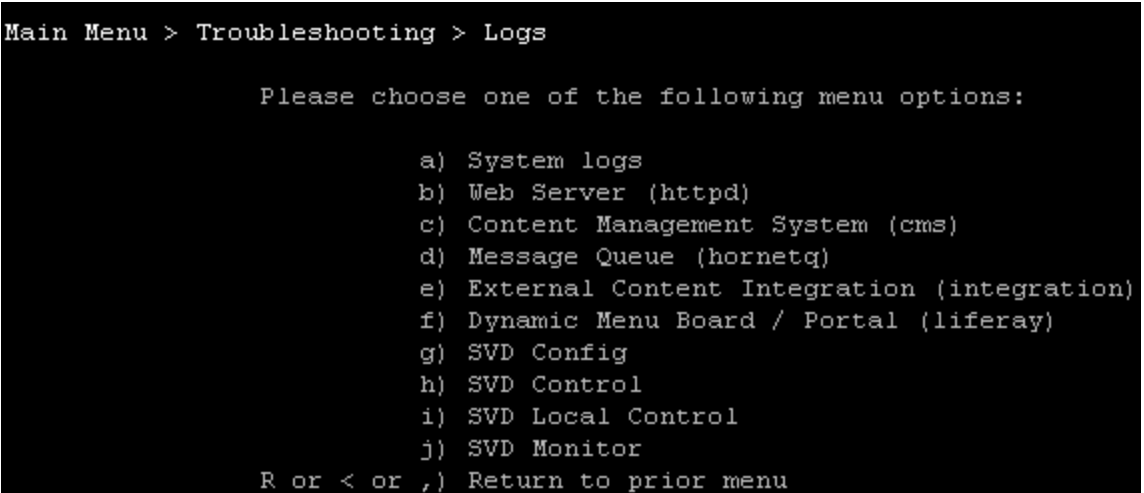

[Table](#page-75-1) 15 provides a description of the information that can be found in some of the log files that you might use in troubleshooting. Many of these log files can be found under the SVD Config, SVD Control, SVD Local Control, and SVD Monitor sub-menus.

| <b>File Name</b>  | <b>Information Captured in this Log File</b>                       |
|-------------------|--------------------------------------------------------------------|
| catalina.out      | Servlet container console output.                                  |
| $sv_msg$          | Cisco StadiumVision Director control messages to DMP.              |
| trace.log         |                                                                    |
| sv_debug.log      | Less detailed core Cisco Stadium Vision Director processing.       |
| sv dev            | More detailed core Cisco Stadium Vision Director processing.       |
| debug.log         |                                                                    |
| sv_external.log   | Cisco Stadium Vision Director outbound messages to DMP, Phone,     |
|                   | and so on.                                                         |
| localhost         | HTTP server access log.                                            |
| access_log        |                                                                    |
| sv_rest_audit.log | Audit trace of user who invoked a REST call.                       |
| sv_rest_xml.log   | Request/response XML message payload.                              |
| sv_msg_mcast_     | Multicast control messages to DMP.                                 |
| trace.log         |                                                                    |
| sv_system.log     | General Cisco StadiumVision Director logging (start / stop, system |
|                   | messages, and so on.)                                              |
| sv ui.log         | User Interface logging                                             |

<span id="page-75-1"></span>**Table 15. Information in Some Log Files**

#### **Other Log Files of Interest**

- Web Server Logs
- Proof of Play

Data files can be found in /var/sv/pofp/data/

Files of interest:

- <sup>o</sup> rawData.csv (raw syslog data received from DMP)
- DMP Logs
	- <sup>o</sup> Syslog—You can query the DMP syslog from the Management Dashboard.
	- MIBs—Found in the DMP Admin Panel; query string.

## **Escalation Process**

- Customers and Partner should have list of current Smart Net contract numbers for their customers.
- For Severity 1 & 2 issues contact Cisco Technical Support using telephone.

U.S./Canada: 800-553-2447

Numbers for other theaters:

Cisco [Worldwide](http://www.cisco.com/c/en/us/support/web/tsd-cisco-worldwide-contacts.html#telephone) Support Contacts

• For Severity 3 & 4 issues/questions contact Cisco Technical Support using online service request tool:

Service [Request](http://www.cisco.com/cisco/web/support/index.html#~shp_contact) Tool

- When using online tool or calling Technical Support you will need the following information:
	- <sup>o</sup> Contact Number
	- <sup>o</sup> Serial Number of item in question
- Ensure your Smart Net contract covers both hardware and software updates.
- Make sure you and your customer are paying attention to renewal dates don't let your contract lapse.

### **Severity Levels:**

- $\bullet$  S1: Network or environment down, critical impact to business Cisco and the customer will commit the necessary resources around the clock to resolve the situation.
- S2: Network or environment severely degraded Cisco and the customer will commit full-time resources during normal business hours, or during Event, to resolve the situation.

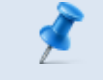

**NOTE:** When possible open all S1 & S2 cases through Smart net contract owner.

## **Smart Net Requirements**

- Smart Net contract owner must establish profile on Cisco.com Where appropriate EM may wish to help customer establish profile.
- Smart Net contracts list the items supported by serial number.
- Every Cisco product has a unique serial number (Hardware and Software).

### **Profile**

- $\bullet$  Contract #
- Product Serial Number #
- Product Serial Number #
- $\bullet$  Contract #

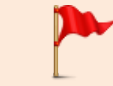

**IMPORTANT:** Your profile must have your contract number associated, to enable support services.

Contracts are added via Cisco Profile Manager.